### **ANY TIME BEFORE THE END OF THE SCHOOL YEAR**

\_\_\_\_\_ 1. Make any changes needed to the Report Card Comment Table. From the **Grade Reporting Application** select **Maintenance>Tables>Grade Reporting Tables>Rpt Card Comments tab.** 

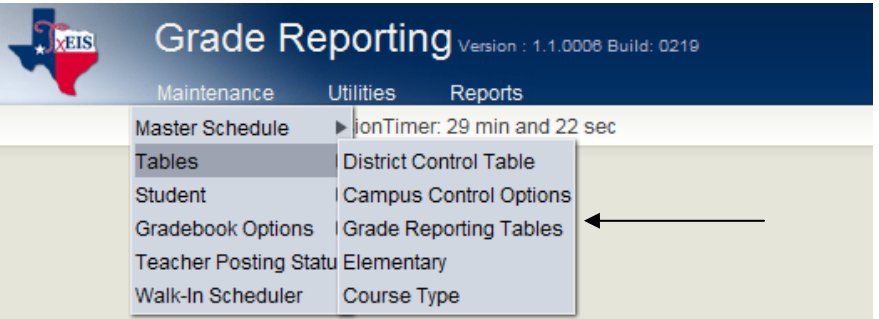

### Report Card Comment Tab

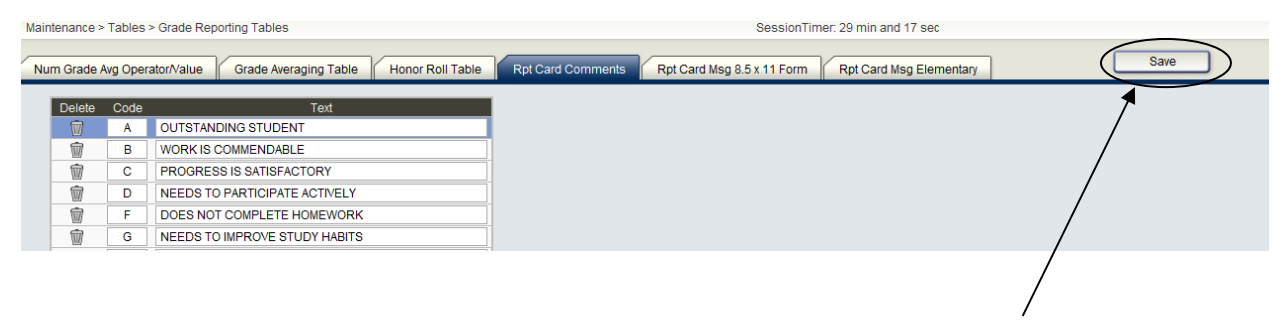

Secondary Report Cards may use only Codes A-N. Click to save.

\_\_\_\_\_ 2. Update your Report Card Messages. From the **Grade Reporting Application**  select **Maintenance>Tables>Grade Reporting Tables>Report Card Msg 8.5 x 11 Form tab** 

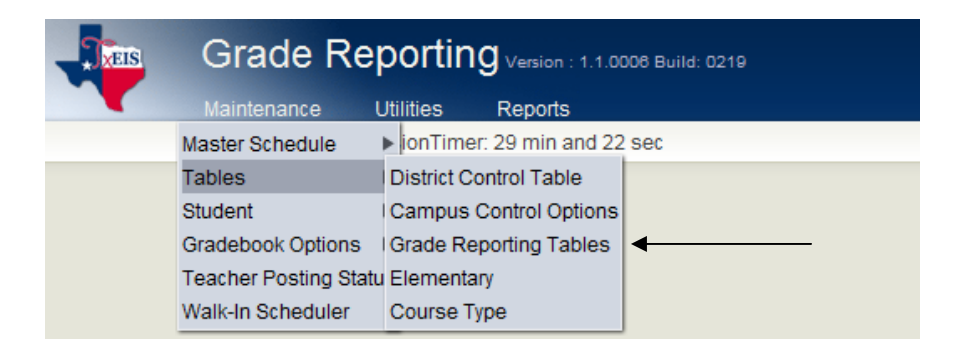

### Report Card Msg 8.5 x 11 Form Tab

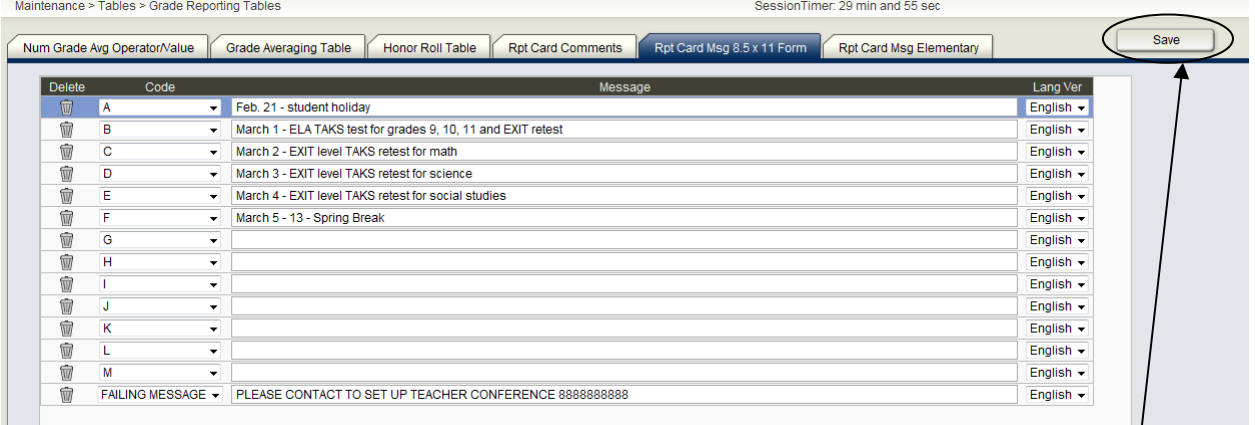

If you want a Failing Message, scroll to the bottom of the drop down list, select Failing and enter the failing message to be printed on the report card. Click save.

3. Check for all missing or incomplete grades from previous cycles. This report can be printed in teacher order and placed in the mail box as a reminder to obtain the grades so that txGradebook can calculate averages accurately. From the **Grade Reporting Application** select **Reports>Grade Reporting Reports>SGR1000- Blank, Failing and Incomplete Grades.** 

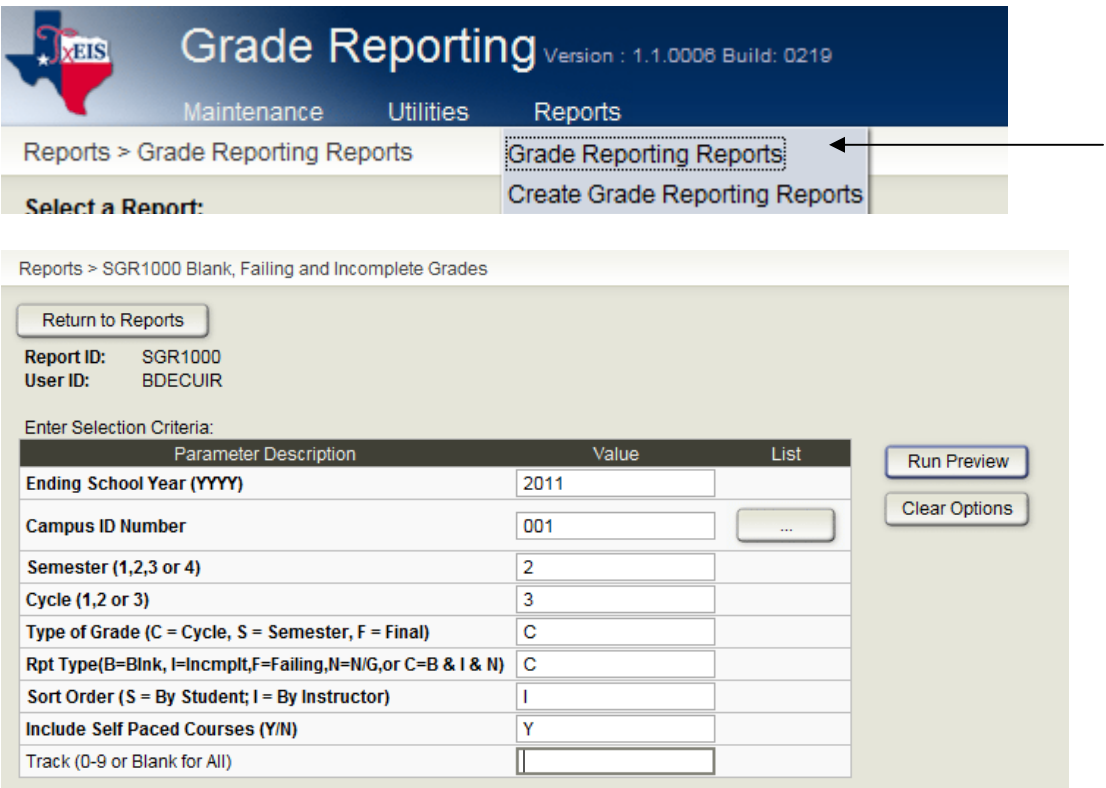

Run the report for each Semester and Cycle and distribute to the teachers.

T) 電

 $M = 4$   $\rightarrow$   $M$ 

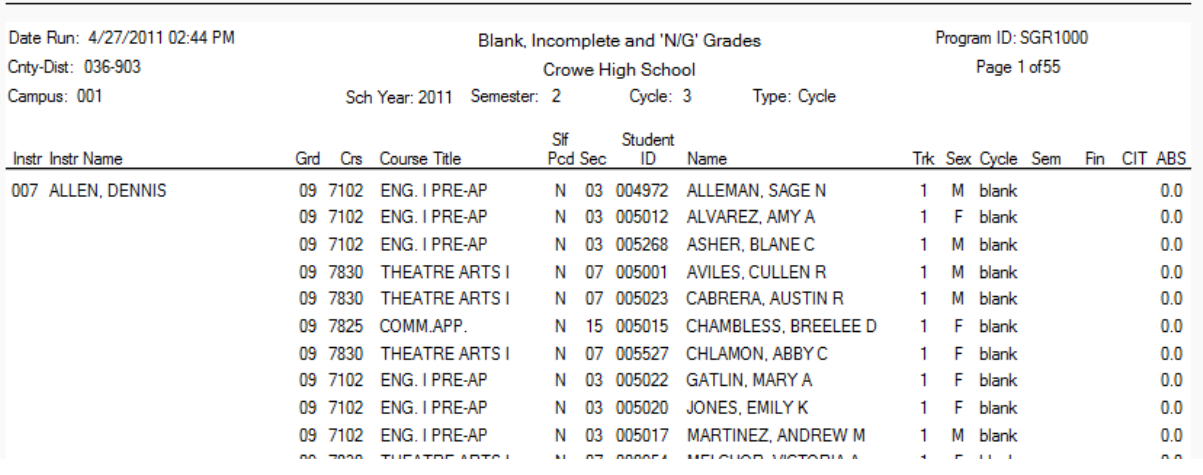

\_\_\_\_\_4. **Please read thoroughly** - **If TxEIS was used to create and print Report Cards as IPRs (Interim Progress Reports)**, the grades and comments from the **IPRs must be cleared.** Basically what this means is if you post grades to TxEIS **(e.g. the teachers marked the grades 'Ready To Post' and the operator posted the grades from the txGradebook)** every 3 weeks and you run **report cards for progress reports** then grades and comments need to be cleared before posting the End of Cycle grades. If IPRs were not generated, in this manner, then skip this step. From the **Grade Reporting Application** select **Utilities>Clear Grades, Comments, Credits, or Citizenship**.

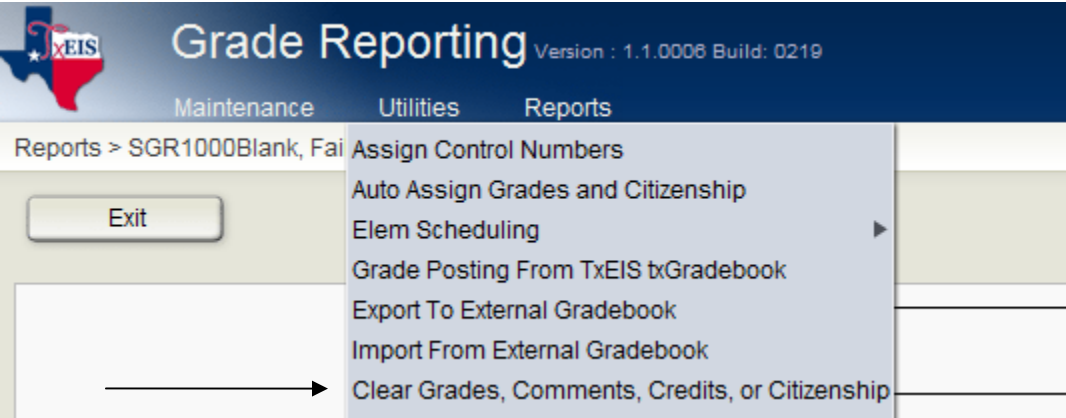

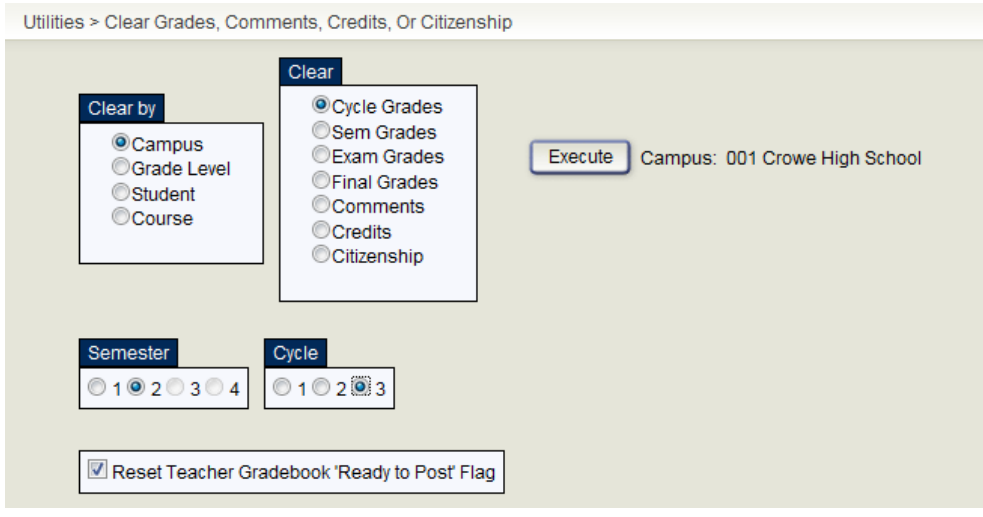

**Clear by** selection (which is usually cleared by campus) **Clear** option (must select one item at a time) Select the field to **Reset Teacher Gradebook 'Ready to Post Flag'**  Choose a Semester and Cycle to clear Click **Execute**. A message is displayed when the process is complete. Select **Yes** to save changes.

\_\_\_\_\_ 5. Verify the Campus Control Options.

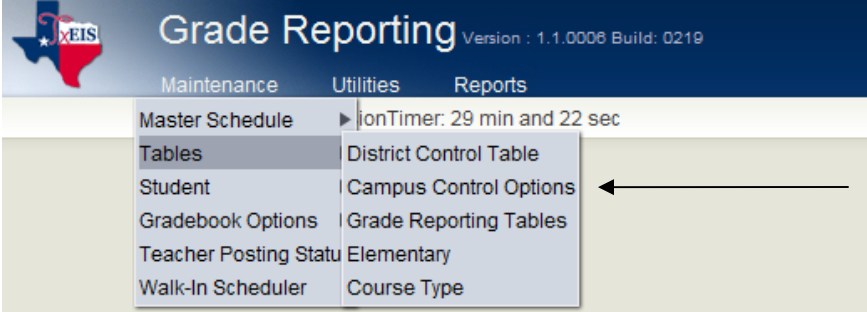

**Parameters Tab** 

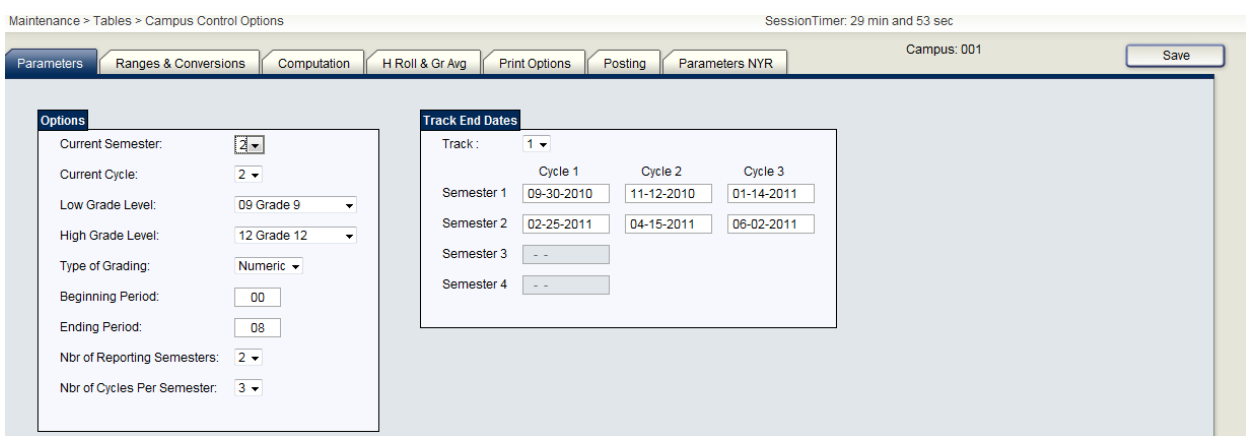

**Current Semester** should be set to 2 **Current Cycle** should be set to a 2 (for 9 wks) or 3 (for 6 wks) Verify that the **End of Cycle Dates** are correct.

**Posting Tab** 

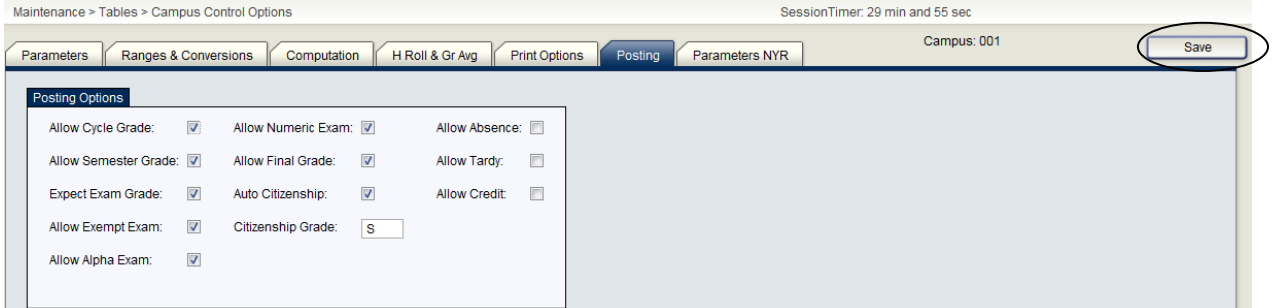

Posting Options should include the following: Allow Cycle Grade Allow Semester Grade Expect Exam Grade Allow Exempt Exam Allow Numeric Exam Auto Citizenship-select whether students without a citizenship grade will receive one. Citizenship Grade-enter the citizenship grade that will automatically be given to students

 $C$ lick  $\frac{\text{Save}}{\text{to save}}$ 

\_\_\_\_\_ 6. (Optional) Print SGR0450-Attendance Percentage by Course-This report can be used to determine whether a student meets the 90% attendance rule for awarding or denying of credit. From the **Grade Reporting Application** select

#### **Reports>Grade Reporting Reports>SGR0450-Attendance Percentage by Course.**

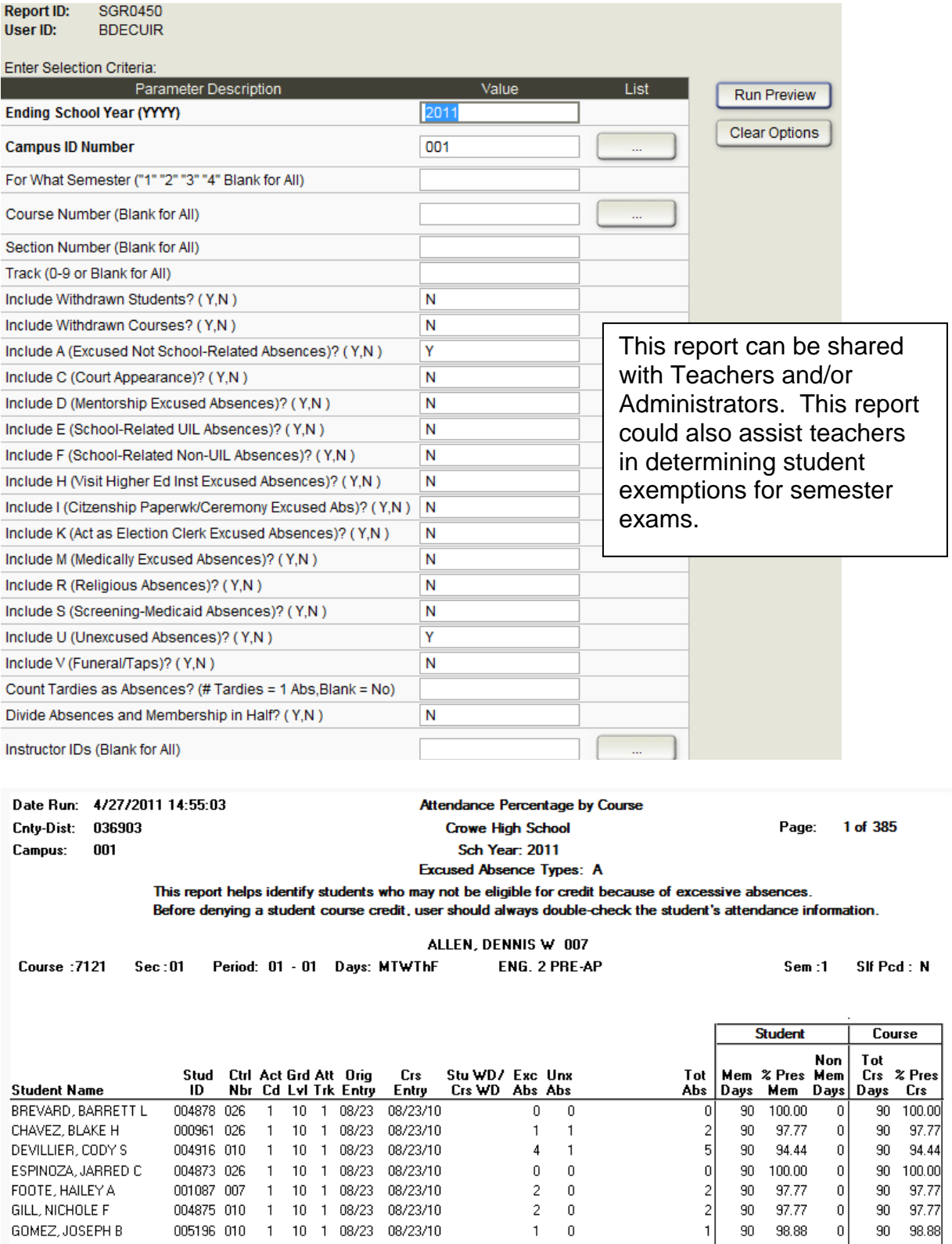

**The Crace Reporting Campus Gradebook Options are set. From the Grade Reporting Application** select **Maintenance>Grade Book Options>Campus.** 

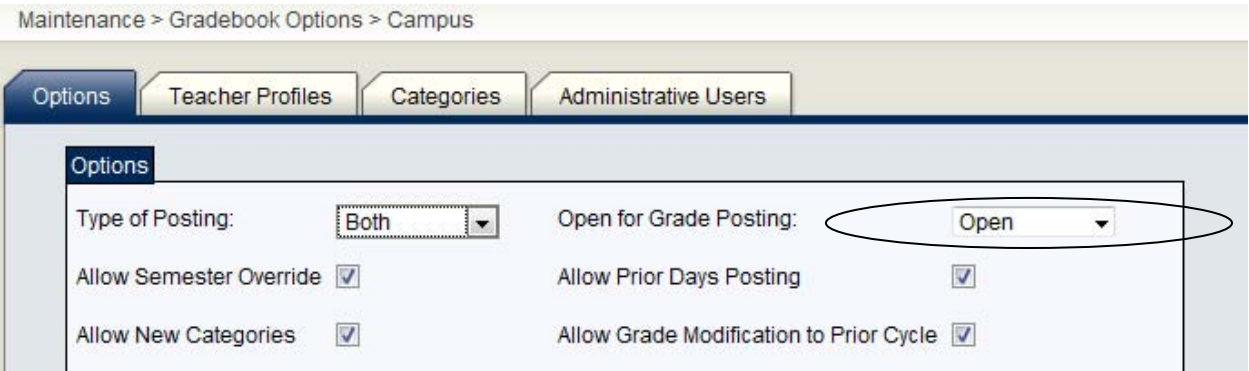

Set 'Open for Grade Posting' to Open. This allows teacher's to select 'Mark Grades Ready to Post' for the current cycle.

#### **AFTER GRADES ARE DUE IN THE OFFICE**

**2. Example 2. Check the Ready to Post Report to assure that all teachers have verified their** grades and are ready for the grades to be posted to TxEIS. From the **Grade Reporting Application** select **Maintenance>Teacher Posting Status.** 

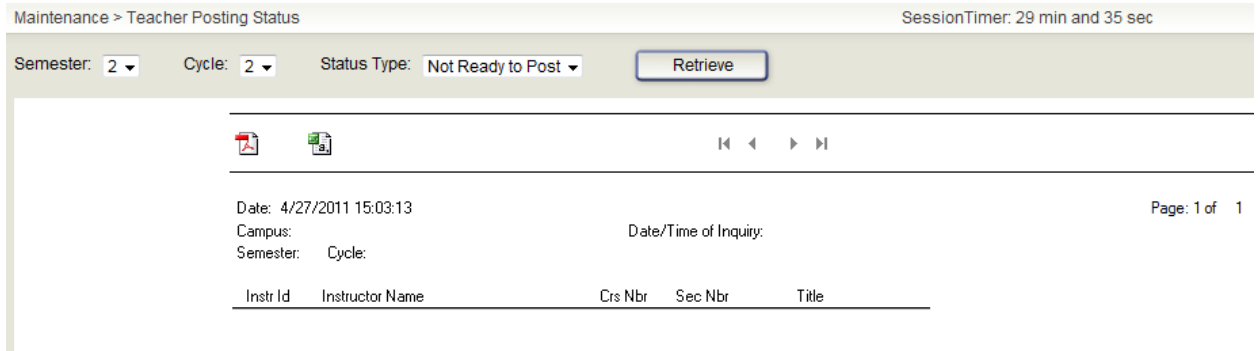

All teachers should be listed on this report. Also run the report for 'Not Ready to Post' and contact those teachers who are not ready.

#### **Posting Grades**

\_\_\_\_\_ 9. To post grades access **Grade Reporting>Utilities>Grade Posting from TxEIS Gradebook.** Verify semester and Cycle are set correctly.

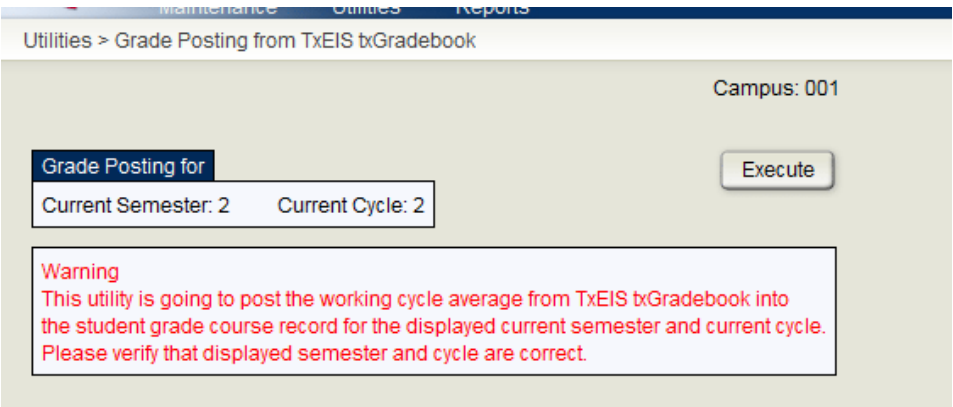

Click **Execute** . Check the error listing for any grade changes that need to be made.

10. Compute attendance in the student's grade course records so that the student's attendance will print on the teacher's class rolls and on the student's report cards. Select **Grade Reporting>Reports>SGR1800-Compute Attendance in Course Records.** 

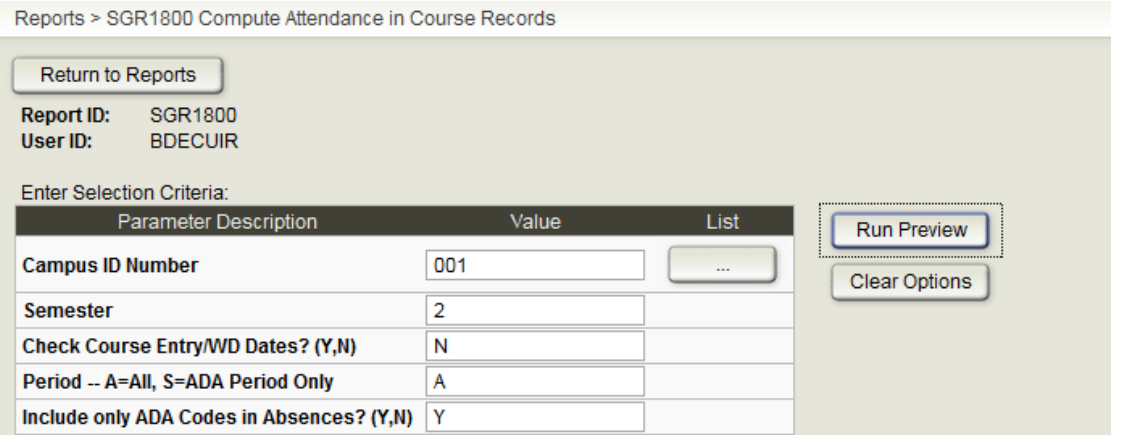

Complete the Report Parameters and click **Run Preview.** 

11. Perform grade computation and credit assignment for Final Grades and Course Credits. If your campus awards credit (this includes courses taken at Middle School with credit applied toward graduation) please complete the following:

a. Verify that the fields used in awarding credits are updated accurately. From the **Grade Reporting Application** select **Maintenance>Tables>Campus Control Options>Computation tab.** 

Verify the following fields: Grading Concept

### Don't Allow Credit if Failed Last Sem

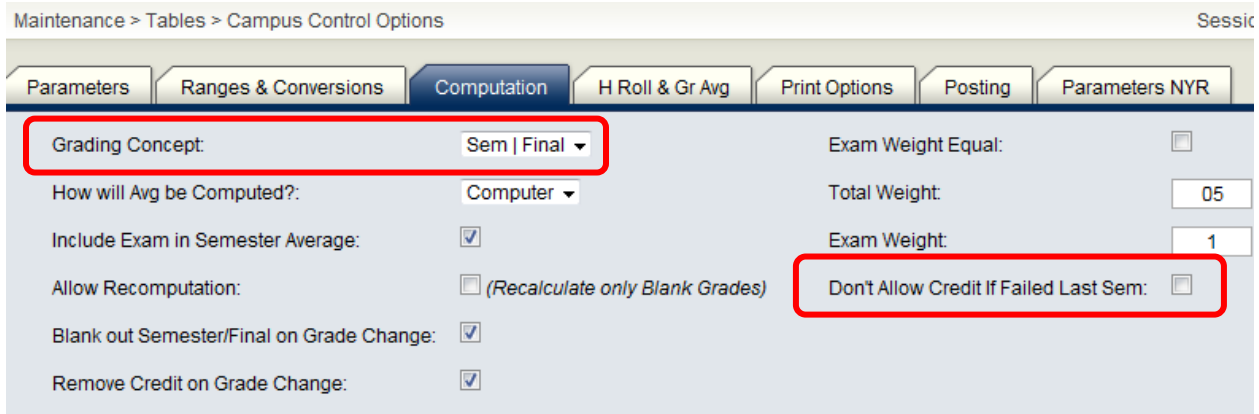

 b. Verify that the following fields on the district Course Maintenance Screen are correct. From the **Grade Reporting Application** select **Maintenance>Master Schedule>District Schedule.**  SessionTimer: 20 min and 40 ses

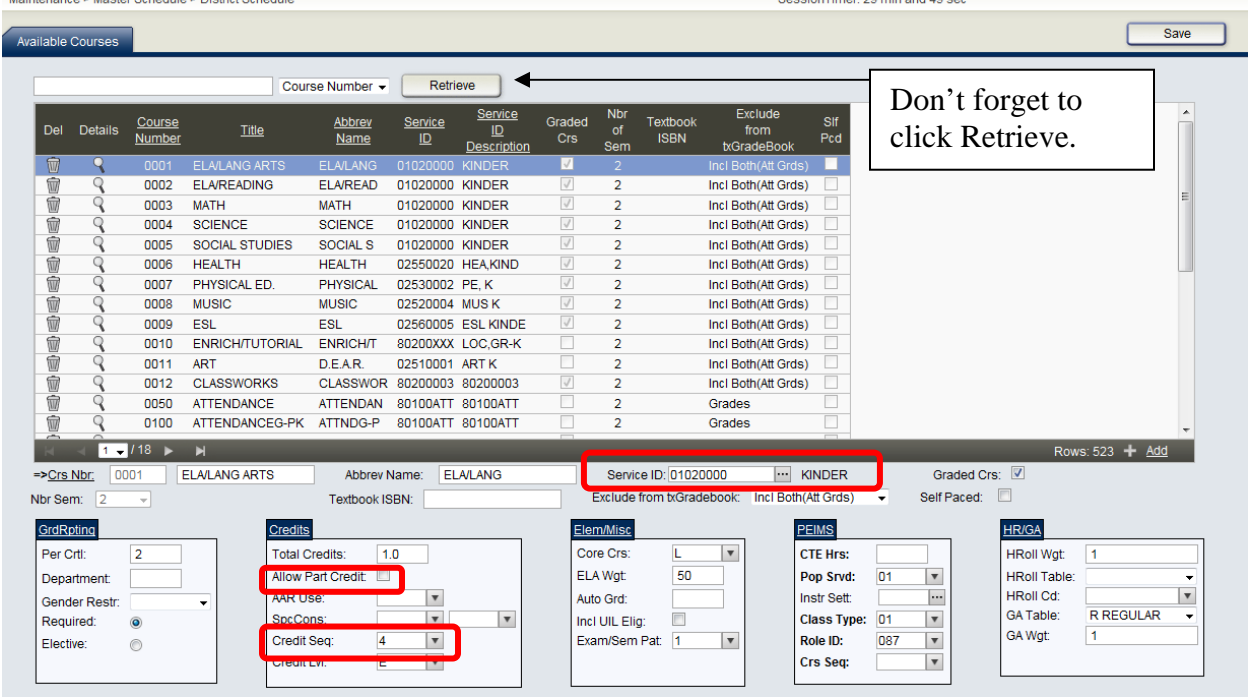

TEA Service ID Number

**Credits** 

Allow Partial Credit

 Credit Sequence-this field is used only if the grading concept is Sem/Final. The values are:

- 1 = Credit if  $1<sup>st</sup>$  & final are passing
- $2 =$  Last and final are passing
- $3$  = All and final are passing
- $4 =$  Any and final are passing

**(Note:** The AAR use field is used only if you are changing standard placement on the AAR)

c. Assign a code of NC in the credit field in the student's grade course record, if the student will receive no credit due to excessive absences. Only assign a code of NC in the credit field if the student has a passing grade and excessive

absences. From the **Grade Reporting Application** select **Maintenance>Student>Individual Maintenance>Grd/Crs Maint tab.** 

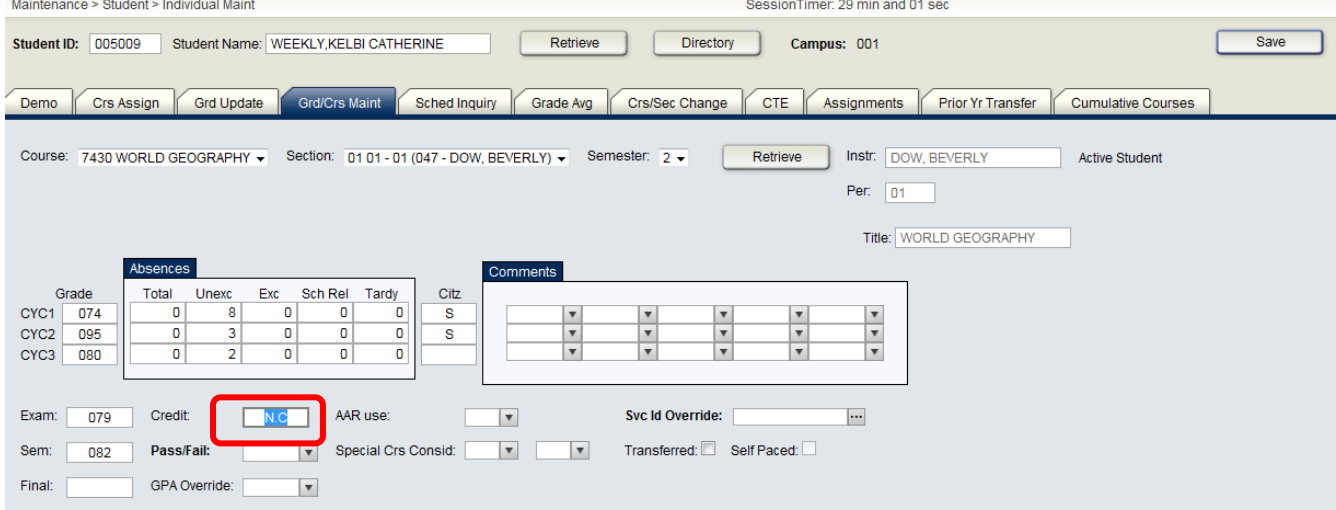

d. Perform grade computation and credit assignment for Final Grades and Course Credits. From the **Grade Reporting application** select **Utilities>Grade Computation and Credit Assignment.** 

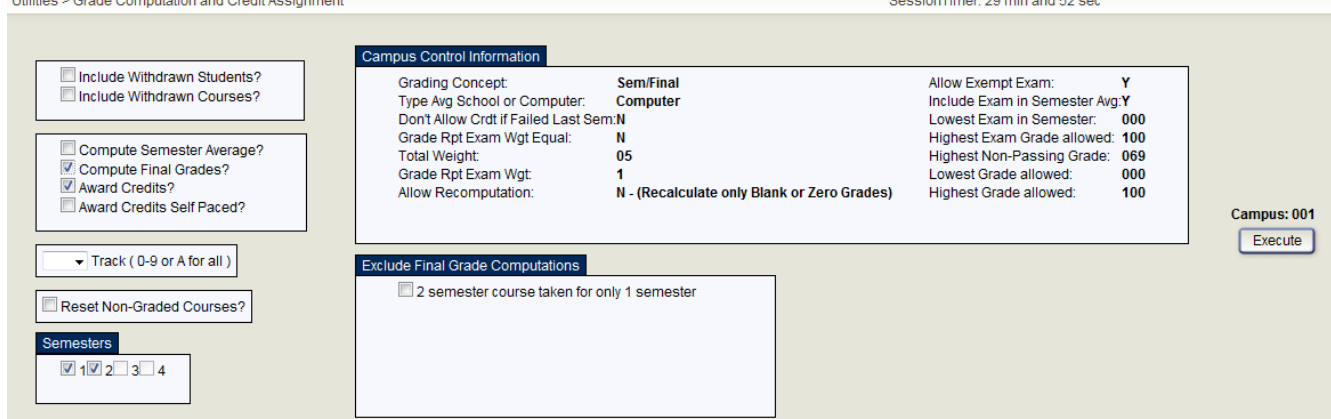

**Notes:** If **Compute Sem Avg** is selected, **Allow Recomputation** in Campus Options is selected (Recalculate all Grades), and the campus is using txGradebook, a message appears stopping the process. You will need to clear either **Compute Sem Avg** or **Allow Recomputation.** 

The **Exclude from Final Grade Computations** options are enabled only if the **Compute Final Grades** field is selected. These options only apply to courses that were not taken for all semesters of the course.

e. Print the Grade Computation Error listing to correct student's grades. If necessary, rerun the grade computation and credit assignment option until all student's grades and credits are verified correct.

12. Print Class Rolls and distribute as proof sheets to the teachers for grade verification. From the **Grade Reporting Application** select **Reports>SGR0900- Class Rolls** (Student Grade Information).

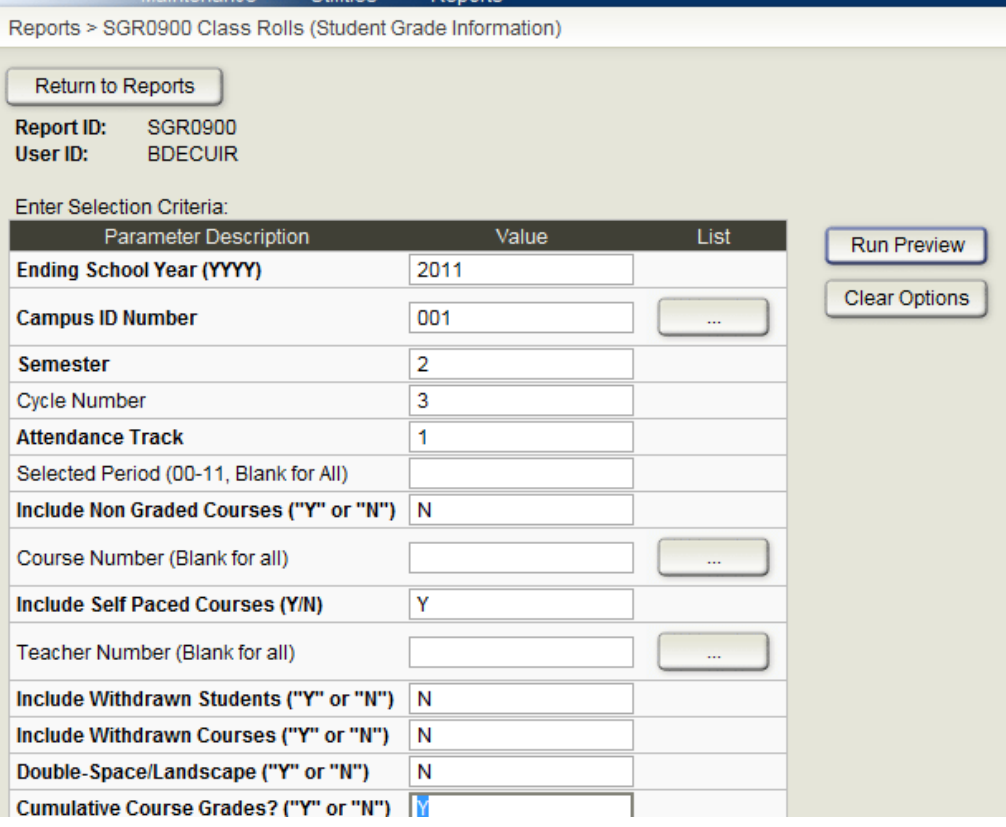

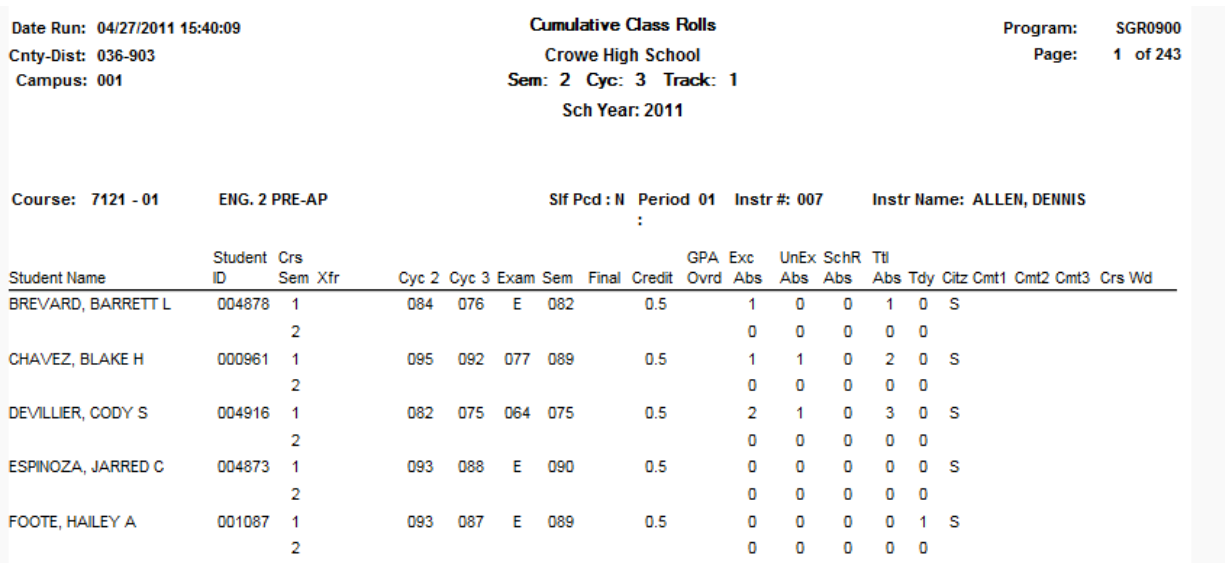

Have teacher sign and date each page so that it may be filed as the official grade sheet.

\_\_\_\_\_ 13. Post corrections in the group maintenance screen. From the **Grade Reporting Application** select **Maintenance>Student>Group Maint>Post grades tab** or post corrections in the individual maintenance screens. From the **Grade Reporting Application** select **Maintenance>Student>Individual Maint>Grade Update.** 

### **Group Maintenance**

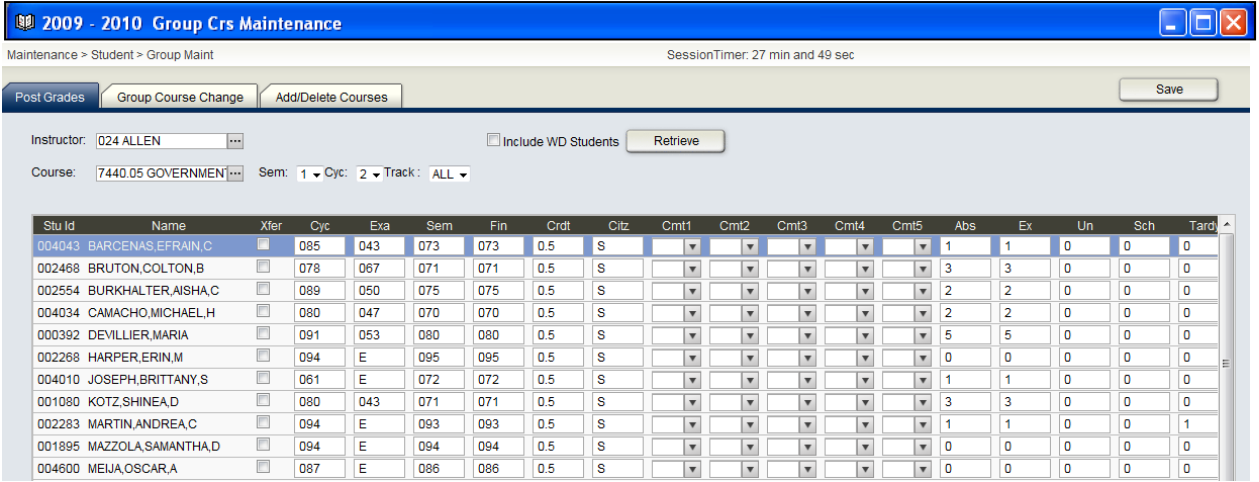

### **Individual Maintenance**

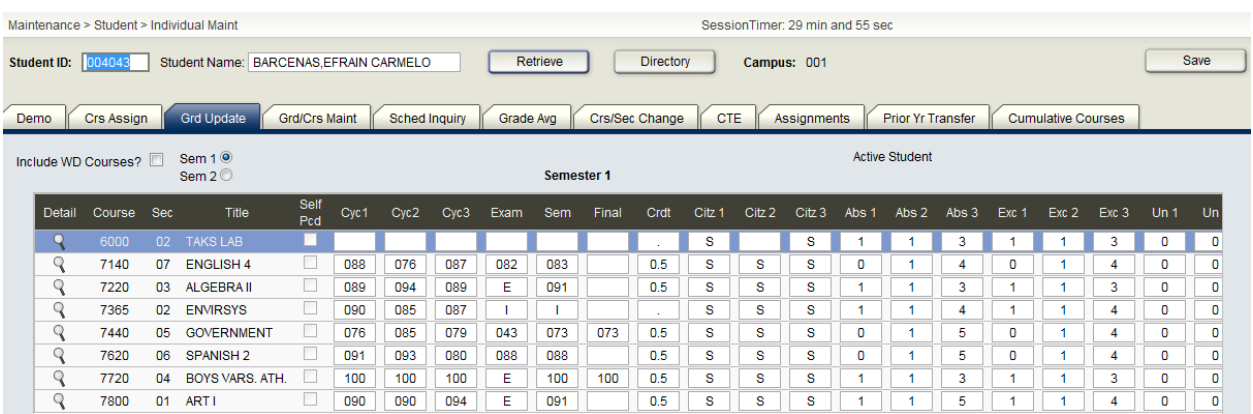

#### 14. Verify the Campus Control Print Options are selected before printing Report Cards.

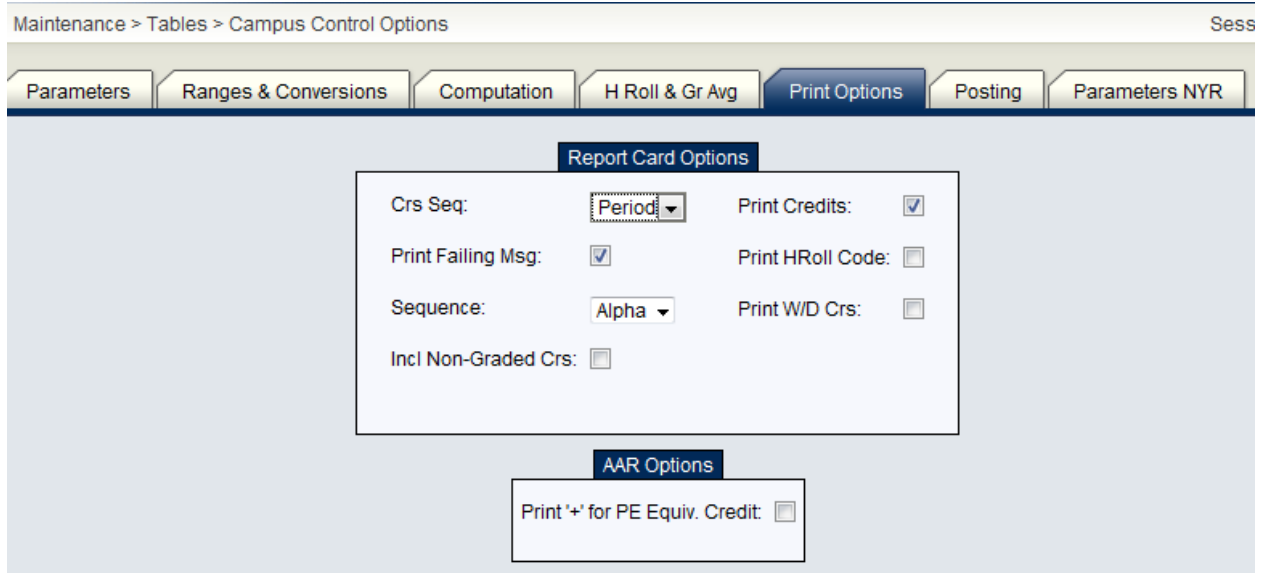

15. If you select to print reports cards by control number for a specific period of the Day, you may need to assign control numbers to the students. From the **Grade Reporting Application** select **Utilities>Assign Control Numbers.** 

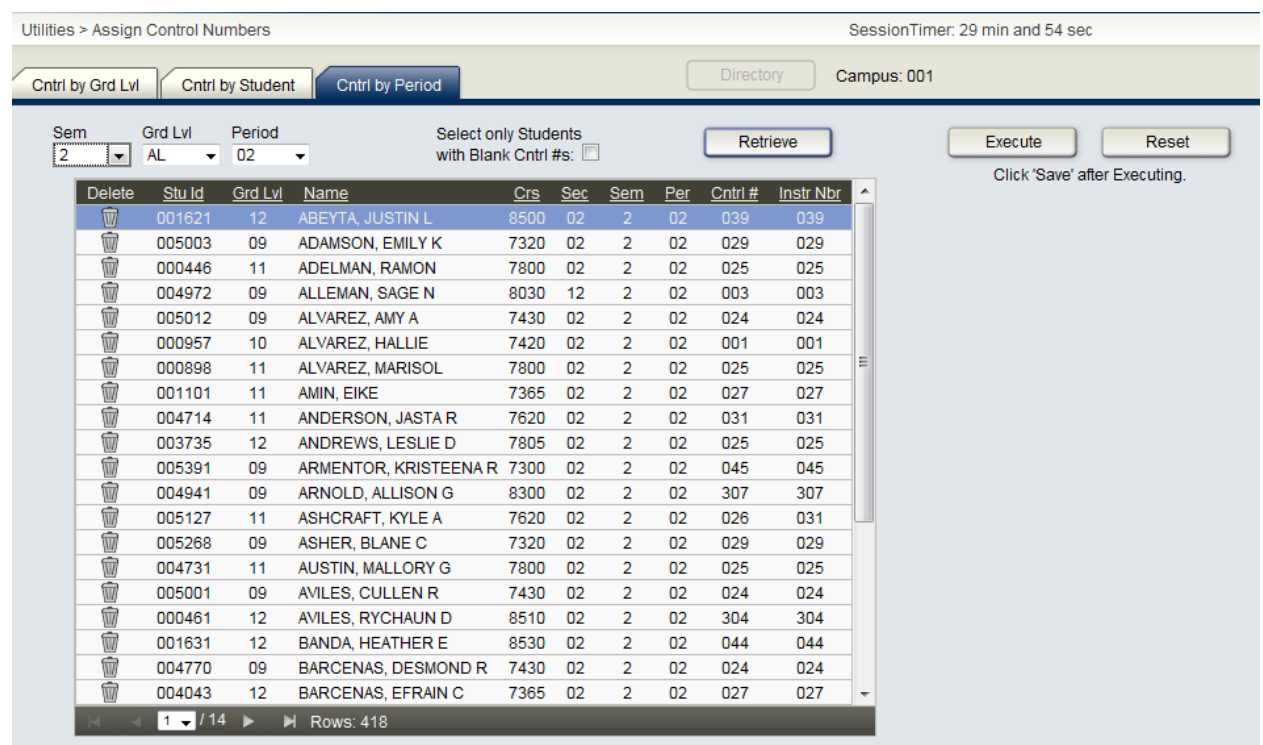

16. Print Final Report Cards and End of Year reports: From the Grade Reporting **application** select **Reports>Grade Reporting Reports.** 

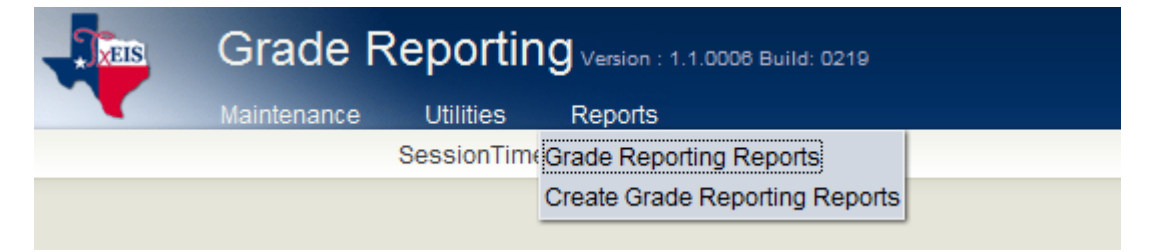

Report Card Options SGR1300 Secondary 81/2 X 11 Report Cards (2 Sem) SGR1350 Secondary 81/2 X 11 Report Cards (4 Sem) SGR1175 Report Card Proof List SGR0900 Class Rolls

SGR1000 Blank, Failing and Incomplete Grades SGR0280 Grade Distribution Report SGR2001 A/B Honor Rolls SGR2010 Numeric Honor Rolls SGR2081 Student Grade Labels (Middle Schools) SGR4500 txGradebook Assignment Audit Report

We do recommend that you also save these reports in a PDF format and copy to a CD. Store in a safe place.

## **ADDITIONAL END OF THE YEAR GRADE REPORTING PROCESSES**

17. Calculate Class Ranking Current Year-For High Schools and Middle Schools that rank their students. From the **Grade Reporting Application** select **Utilities>Grade Averaging and Class Ranking.** 

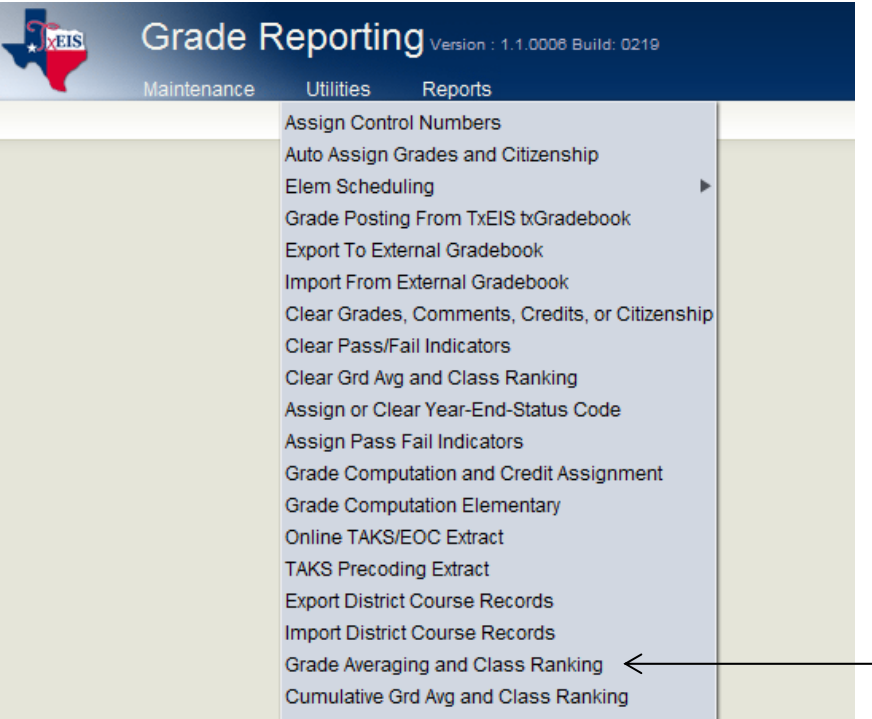

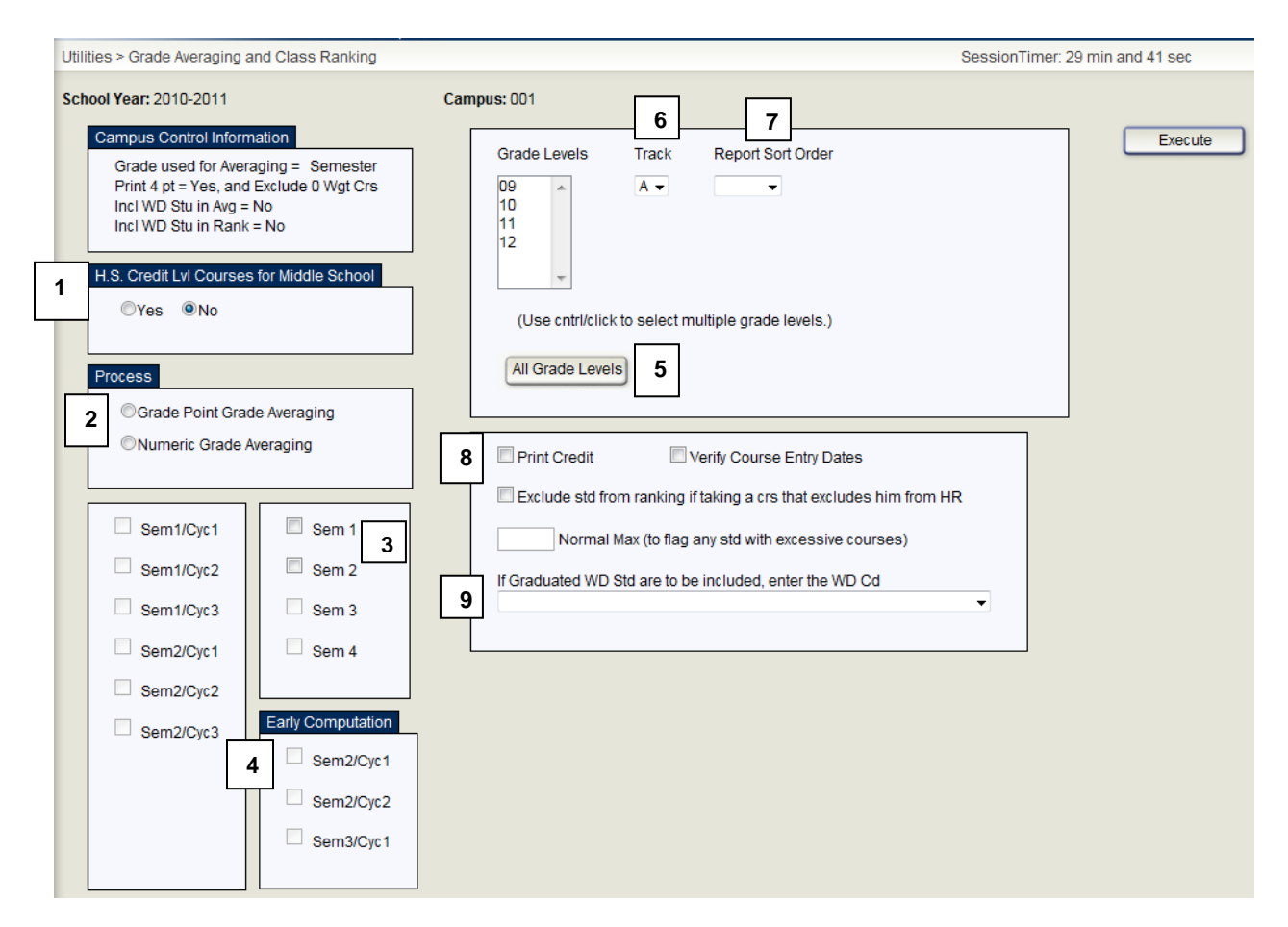

#### **1. H.S. Credit Lvl Courses for Middle School**

For High Schools, leave this setting at NO. If a Middle School is running class ranking for the Middle School, they will use these settings and choose all appropriate grade levels for the first run. **All Middle Schools must run Grade Averaging if they meet the highlighted** criteria listed below.

**Middle School's that offer High School courses for High School credit will need to run Current Year Grade Averaging if their receiving High School counts the points earned in Middle School toward the student's High School Class Ranking Average.** This might require that the Middle School run the CURRENT YEAR GRADE AVERAGING twice. Once to obtain the current year's class ranking average for Middle School, including the High School level courses, and once to create a line in the student's Historical Grade Average tab that contains the points earned for just the High School courses taken by the student. If running at Middle School for 'H' Credit Level courses only, then select 'yes' for High School credit level courses for Middle School. The Middle School must assign the next year campus for  $8<sup>th</sup>$  grade students to run the High School credit level courses at Jr High for the Credit Level 'H' grade avg row. This line of

information will be taken with the student during the MTGR process so that his High School courses taken at Middle School will not need to be hand entered as has been the case in the past.

#### **2. Process**

Choose the process appropriate for your school.

The user must decide between Grade Point Grade Averaging and Numeric Grade Averaging. If using Grade Point Grade Averaging, the computer uses the tables as illustrated below:

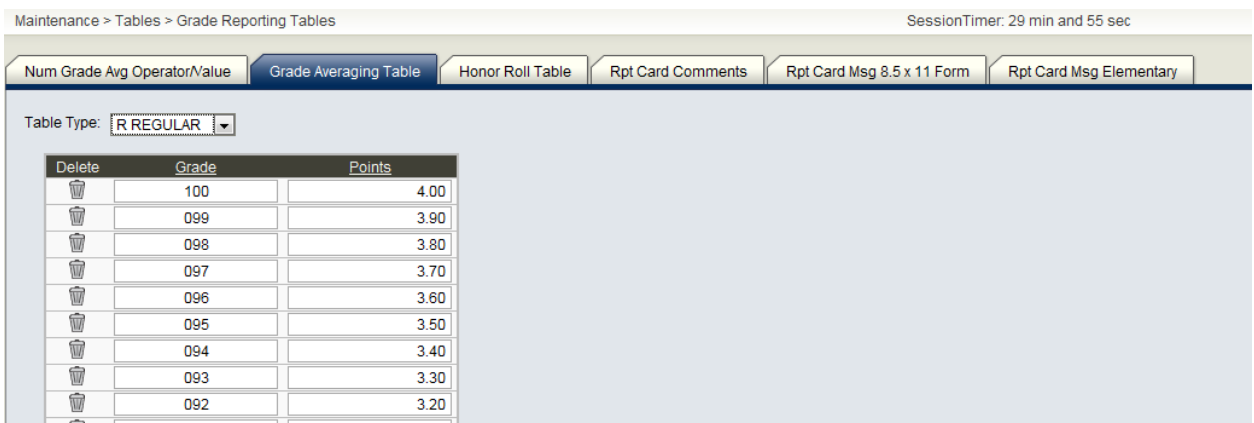

If Numeric Point Grade Averaging is used, the computer uses the Numeric Grade Averaging Operator / Value table illustrated on the following page:

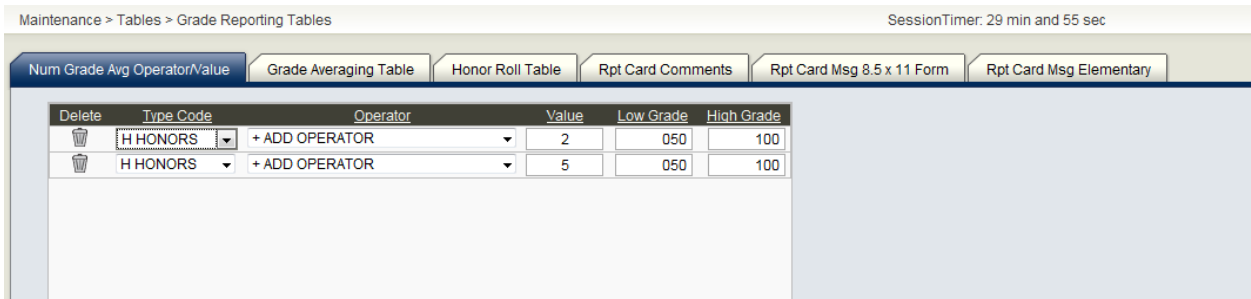

Click the appropriate button to **Process Grade Point Grade Averaging** or to **Process Numeric Point Grade Averaging**.

#### **3. Semesters**

Choose both semesters.

#### **4. Early Computation**

This run is not an Early Computation. There should be no fields selected.

#### **5. Grade Level**

This is the End of Year run. Check all grades levels.

#### **6. Track**

Choose the appropriate track or select "All" tracks.

#### **7. Report Sort Order**

Choose the desired Report Sort Order.

#### **8. Print Credit**

Check print credit if desired.

#### **9. Graduated WD**

Put in '01' if you are including December graduates in your ranking.

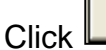

Execute

**Note:** If an error report is created, print it. Make corrections as is necessary and then re-run the Grade Averaging process. This process can be completed as many times necessary. Both Numeric and Grade Point Grade Averaging can be run for all students. The user will need to run the calculation (either Numeric or Grade Point) used to determine class ranking as the last run before moving to Cumulative Class Ranking.

#### **Middle School's that offer High School courses for High School credit will need to run Current Year Grade Averaging if their receiving High School counts the points earned in Middle School toward the student's High School Class Ranking Average.** Complete the screen in the following manner**:**

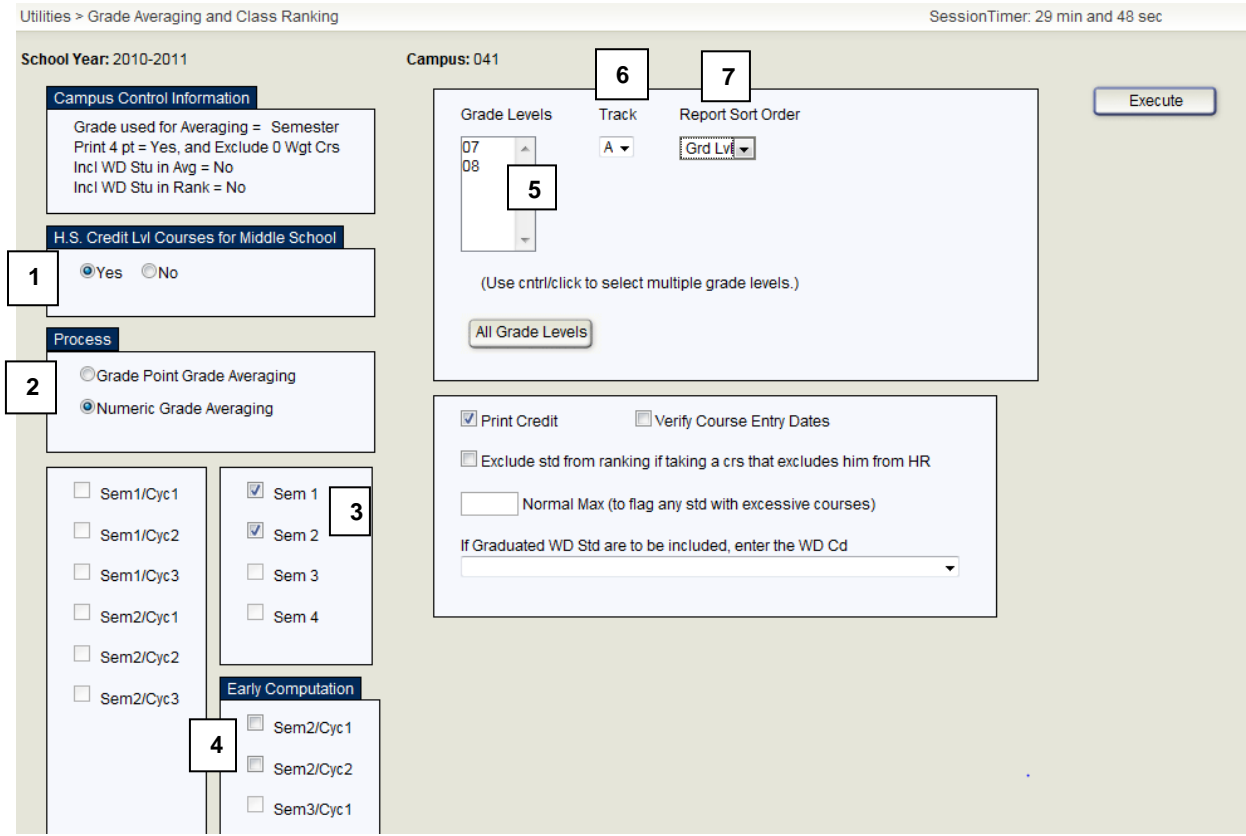

#### **1. H.S. Credit Lvl Courses for Middle School**  Select 'Yes'.

#### **2. Process**

You must know if the High School uses Grade Point or Numeric grade averaging, as the program will use the High School tables to process the Grade Averaging.

#### **3. Semesters**

Choose both Sem 1 and Sem 2.

#### **4. Early Computation**

This is not an Early Computation. There should be no fields selected.

#### **5. Grade Levels**

Choose grade 8 only.

#### **6. Track**

Select the appropriate Track.

#### **7. Report Sort Order**

Choose the desired Report Sort Order.

Click **Execute** 

# \_\_\_\_\_ 18. **Cumulative Class Ranking**

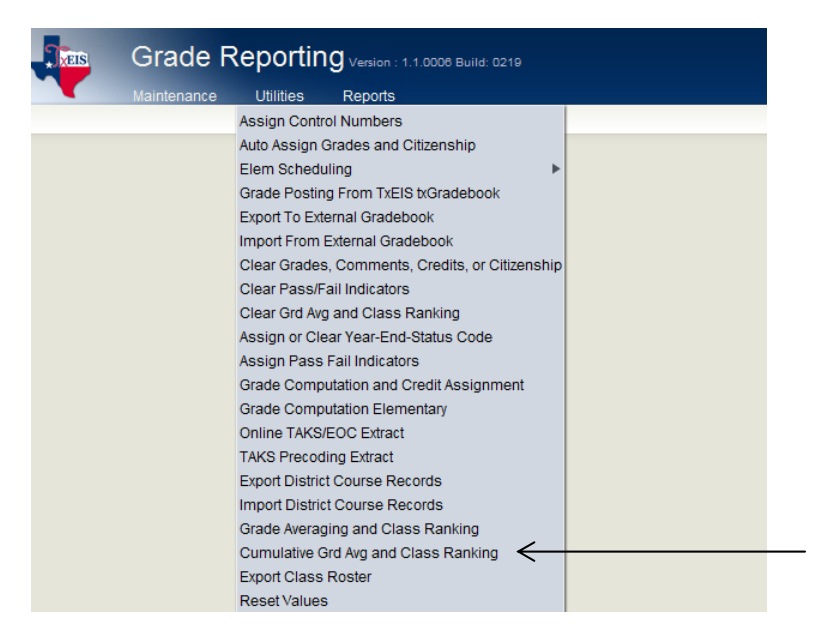

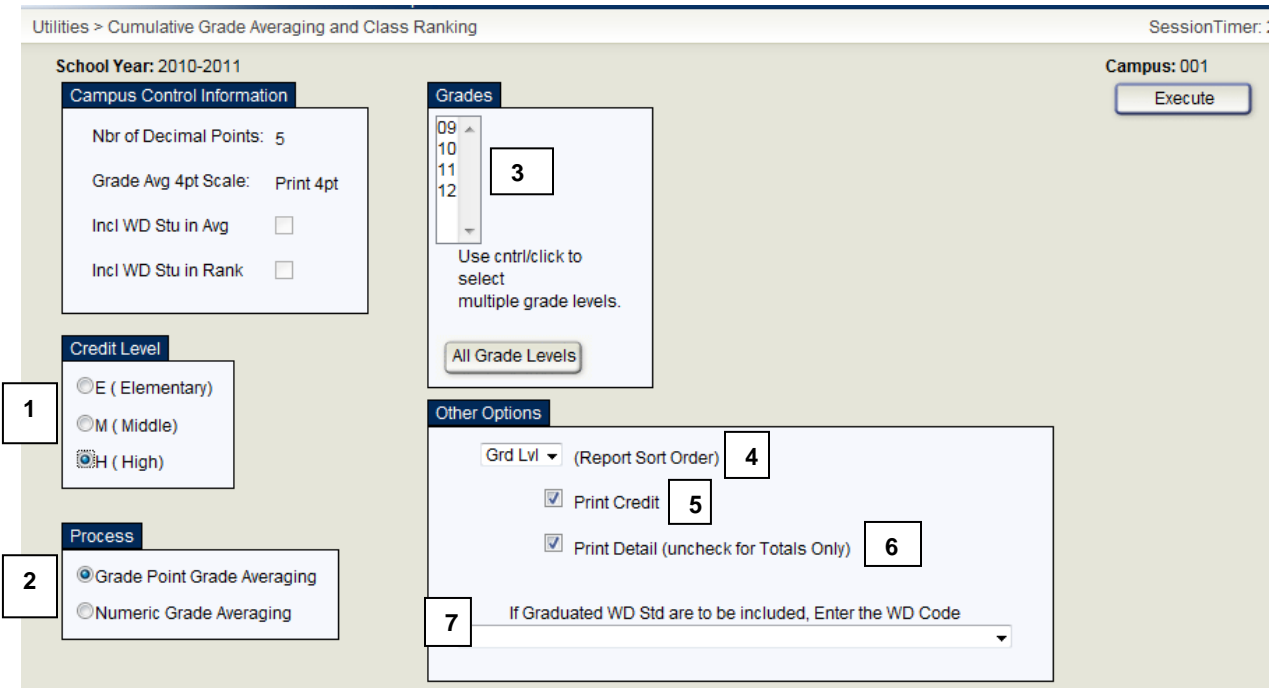

#### **1. Credit Level**

High School will choose "H". Middle School's that rank their students will choose "M" which will include courses taken in Middle School that count for High School credit and are marked as credit level "H".

#### **2. Process**

Select the type of Grade Averaging appropriate for your school.

#### **3. Grades**

Select the appropriate grade levels.

**Note: The Campus Handbook should state the semester or six-weeks that the Val. & Sal. will be named. At the end of the year, cumulative grades for Senior's (or grade 8 if Middle School) SHOULD NOT be re-calculated leaving the class in the rank order established at the time the Val. & Sal. were named.** 

**Grade Levels other than grade 12 will now need cumulative calculation so that their ranking is based on grades from the entire year. Select grades 9, 10, and 11 (for Middle School's all but grade 8).** 

#### **4. Report Sort Order**

Choose the desired Report Sort Order.

#### **5. Print Credit**

Select to print credit

#### **6. Print Details**

If checked, and it is strongly recommended that you do, the system prints all of the details for total points, course factors, and credits earned each year. Students new to your school this year will need the information from their previous school's AAR Card entered on the Prior Year Transfer Tab.

#### **7. If Graduated WD Students Are To Be Included, Enter the WD Code:**

Enter the Graduated withdrawal code so that the computer will include the WD students in the cumulative calculations if that is what the user wants.

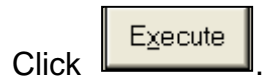

19. Senior Graduating students must be coded with Graduation Type code, Graduation Date (mm-dd-yyyy) and Texas Grant Eligibility code. In the **Registration Application**, you can perform this by pulling up the individual student and coding this info on the Demo 3 tab or use can use the reset values utility.

#### Coding Individual Students

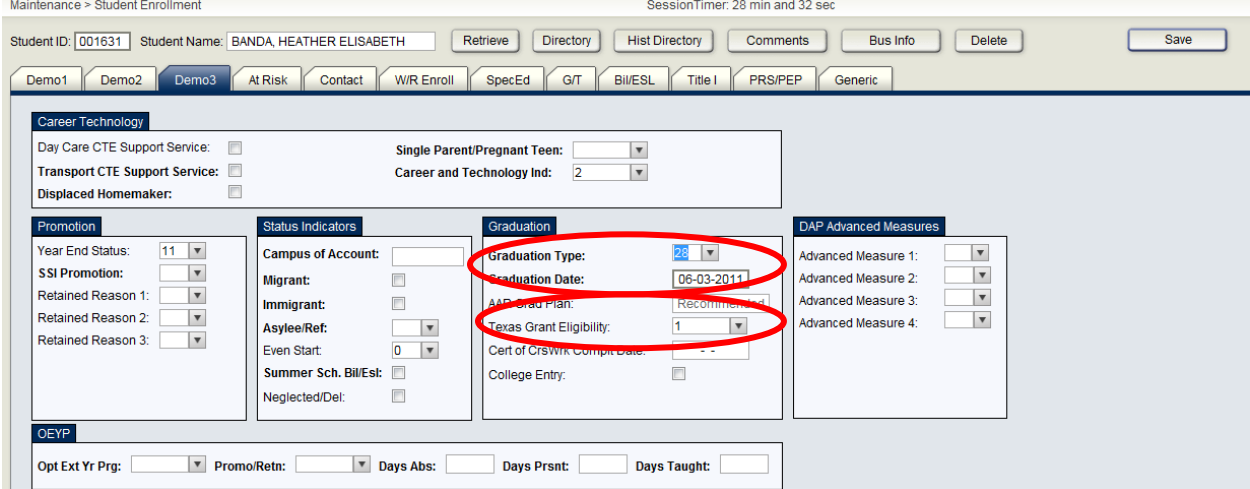

Using Reset Values. From the **Registration Application** select **Utilities>Reset Values**.

Graduation Type

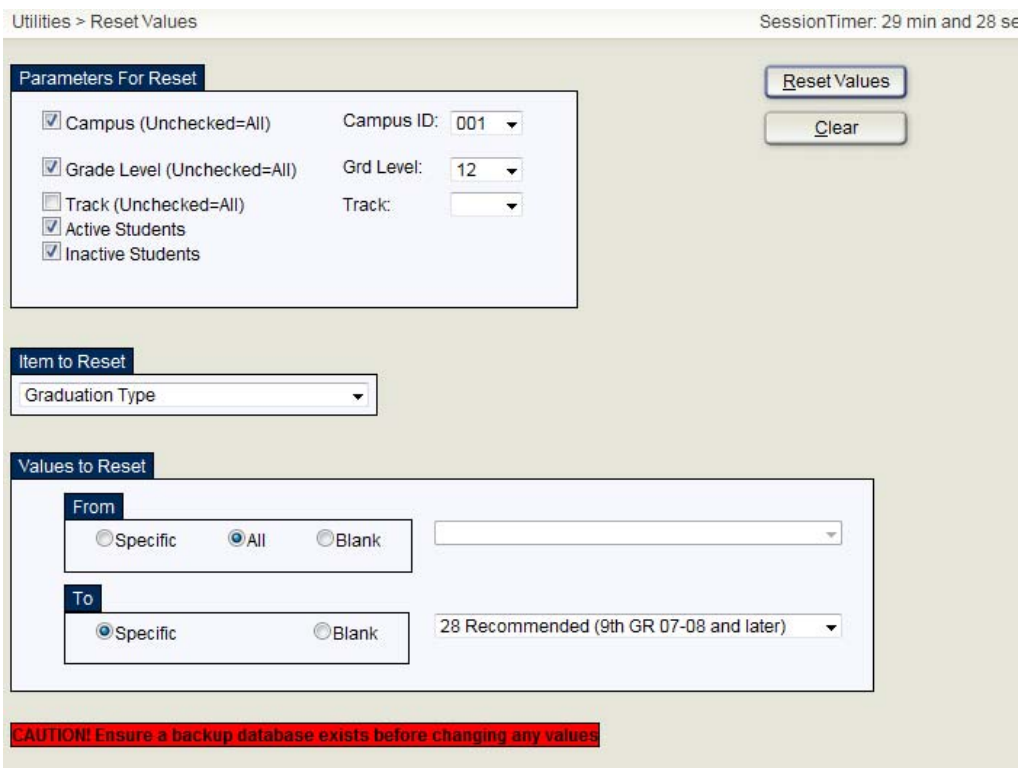

Click on Reset Values and the following screen displays:

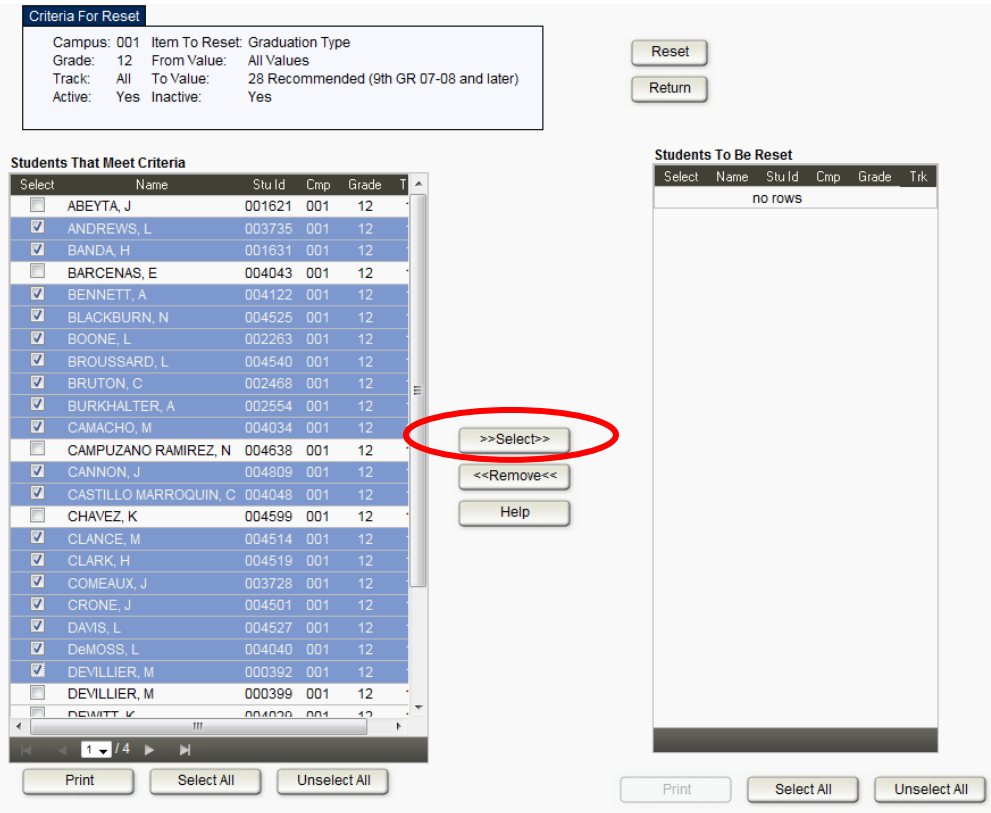

On the left side of screen under 'Students That Meet Criteria', select the students

that need their graduation type coded. Click on **A A Select SY** to move student to the right side under 'Students to be Reset'. The following screen displays:

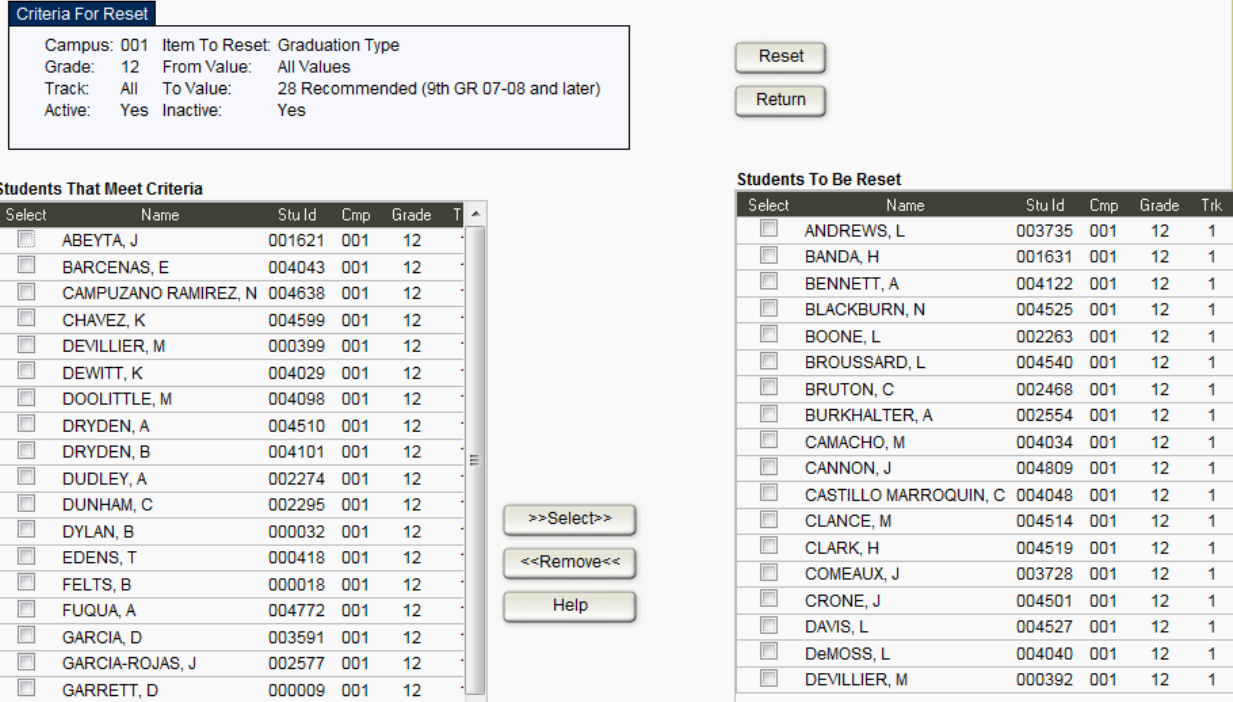

Click L You will receive the following message:

Reset

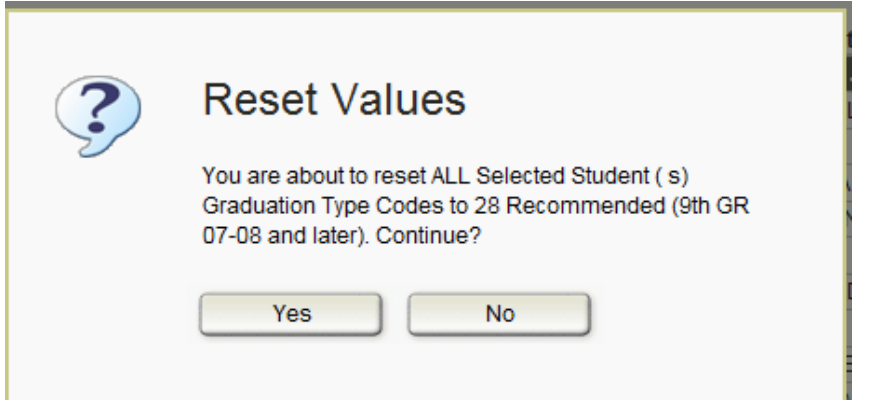

Click on 'Yes' to continue. You will receive a message stating the number of records the program updated for Graduation Type.

You can repeat the process for the different Graduation Type Codes.

Trk

1.

 $\mathbf{1}$ 

1

 $\blacksquare$ 

 $\mathbf{1}$ 

 $\mathbf{1}$ 

 $\mathbf{1}$ 

 $\mathbf{1}$ 

 $\mathbf{1}$ 

 $\mathbf{1}$ 

 $\mathbf{1}$ 

 $\overline{1}$ 

 $\overline{1}$ 

 $\mathbf{1}$ 

 $\mathbf{1}$ 

 $1<sub>1</sub>$ 

 $12$ 

 $12$ 

 $12$ 

 $-12$ 

 $12$ 

 $\frac{12}{12}$ 

 $12$ 

 $12$ 

 $12<sub>2</sub>$  $\overline{1}$ 

27, 28, 29 should be the most common codes for this year's graduates.

### GRADUATION DATE

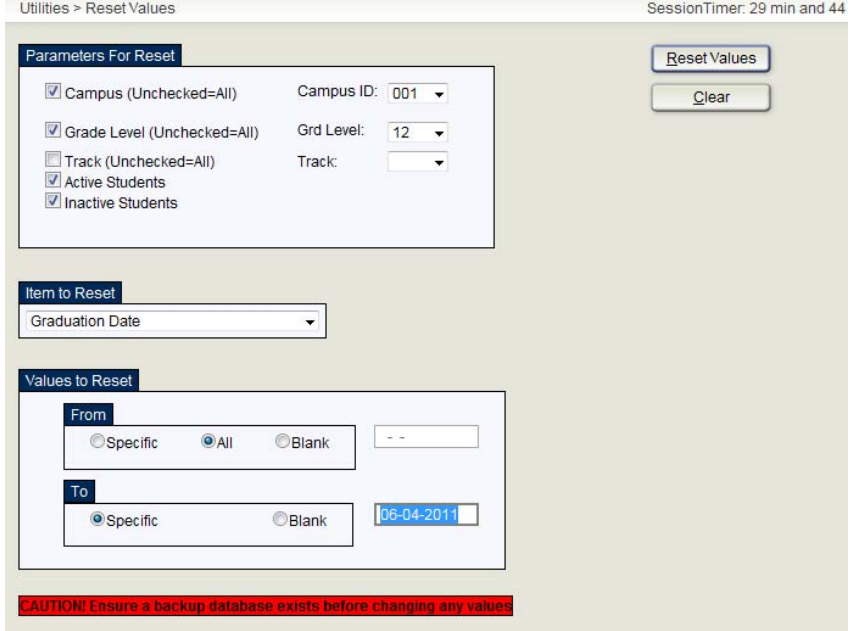

Click on Reset Values and the following screen displays:

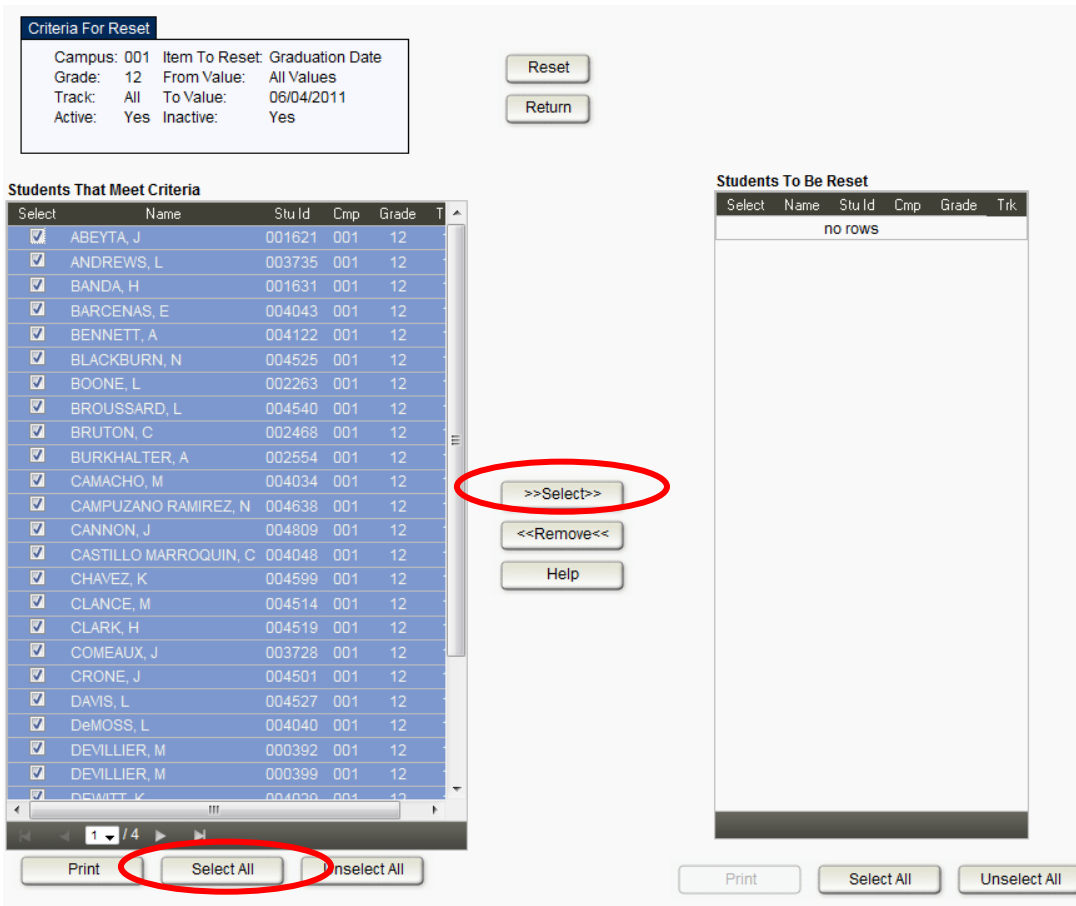

Select all  $12<sup>th</sup>$  grade students that need their Graduation Date coded. On the left side of the screen, under 'Students That Meet Criteria', you can click and

. Click on  $\begin{array}{|c|c|c|}\n\hline\n>>> \text{Select} \Rightarrow\n\end{array}$  to move student to the right side under Select All 'Students to be Reset'. The following screen displays:

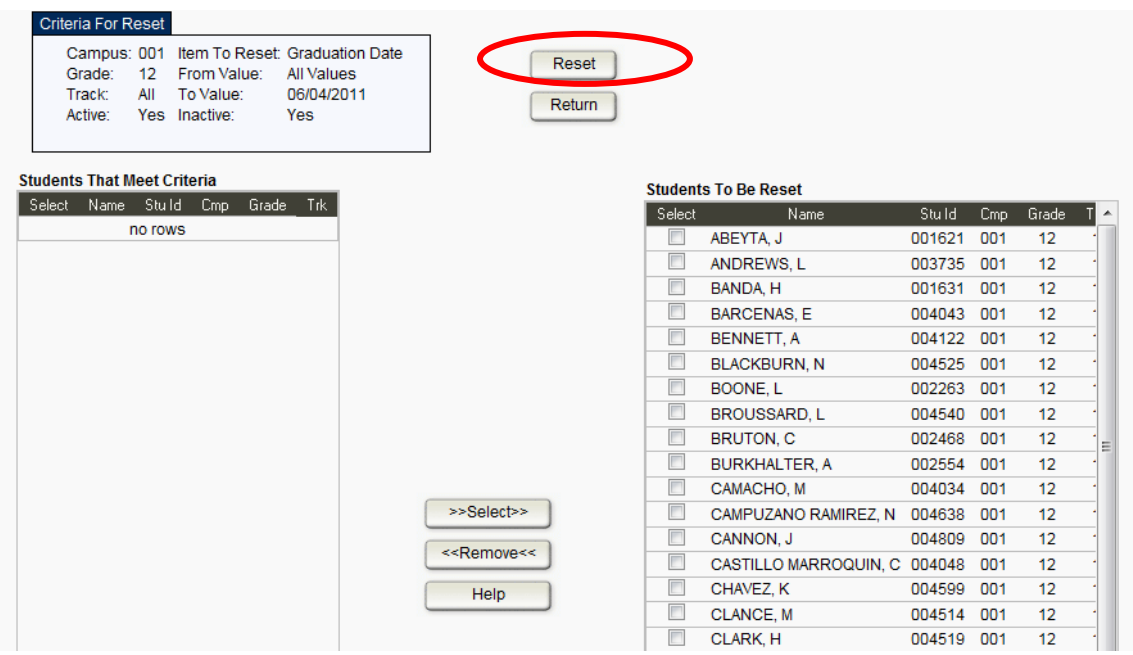

Reset

Click

You will receive the following message:

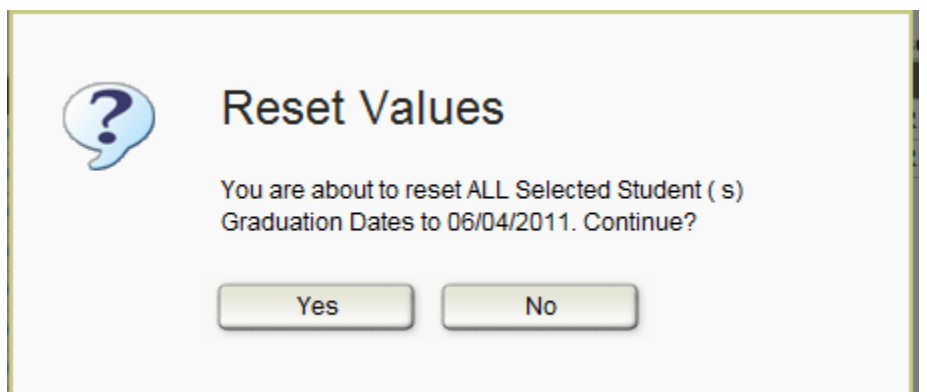

Click on 'Yes' to continue.

You will receive a message stating the number of records the program updated for Graduation Date. Click OK.

Texas Grant Eligibility

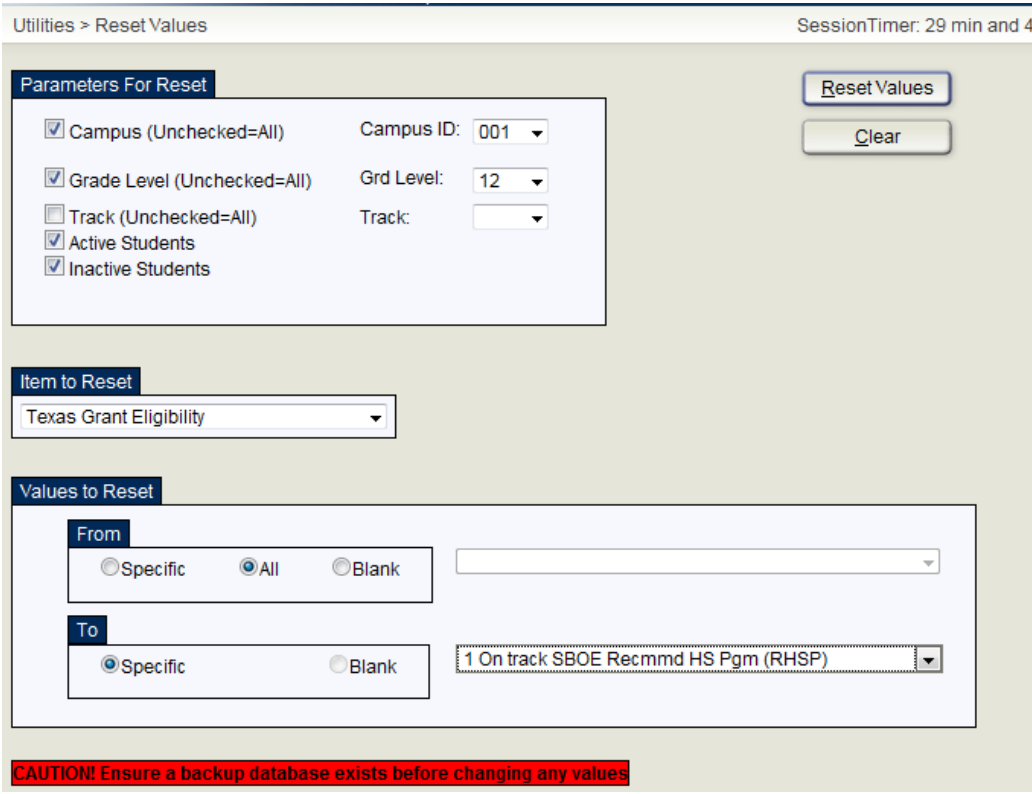

Click on Reset Values and the following screen displays:

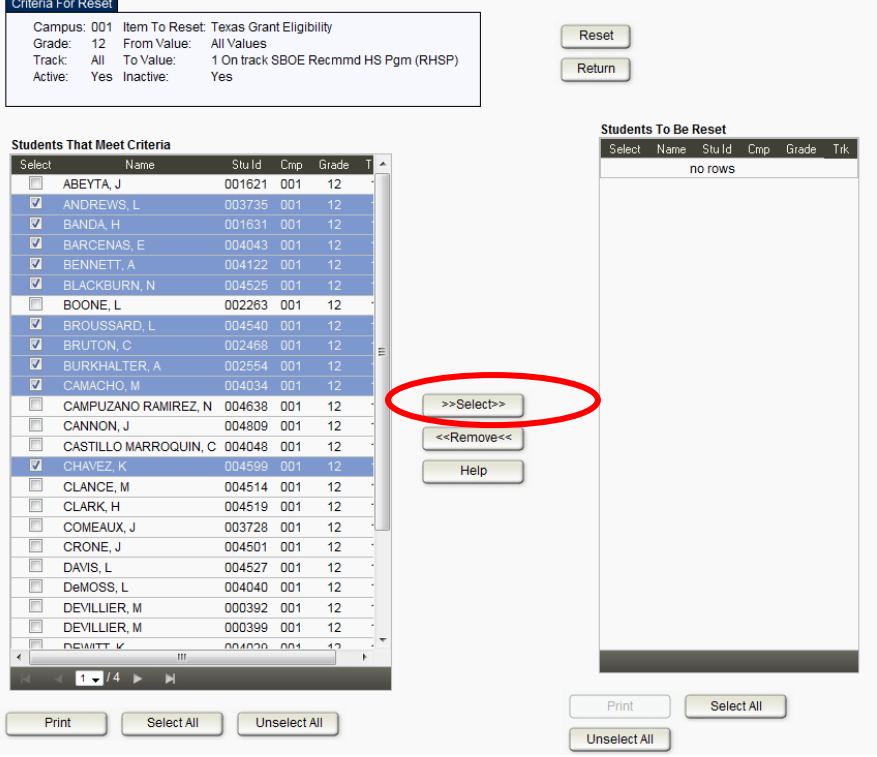

On the left side of screen under 'Students That Meet Criteria', select the students

that need their Texas Grant Eligibility coded. Click on  $\boxed{\rightarrow}$  Select>> to move students to the right side under 'Students to be Reset'. The following screen displays:

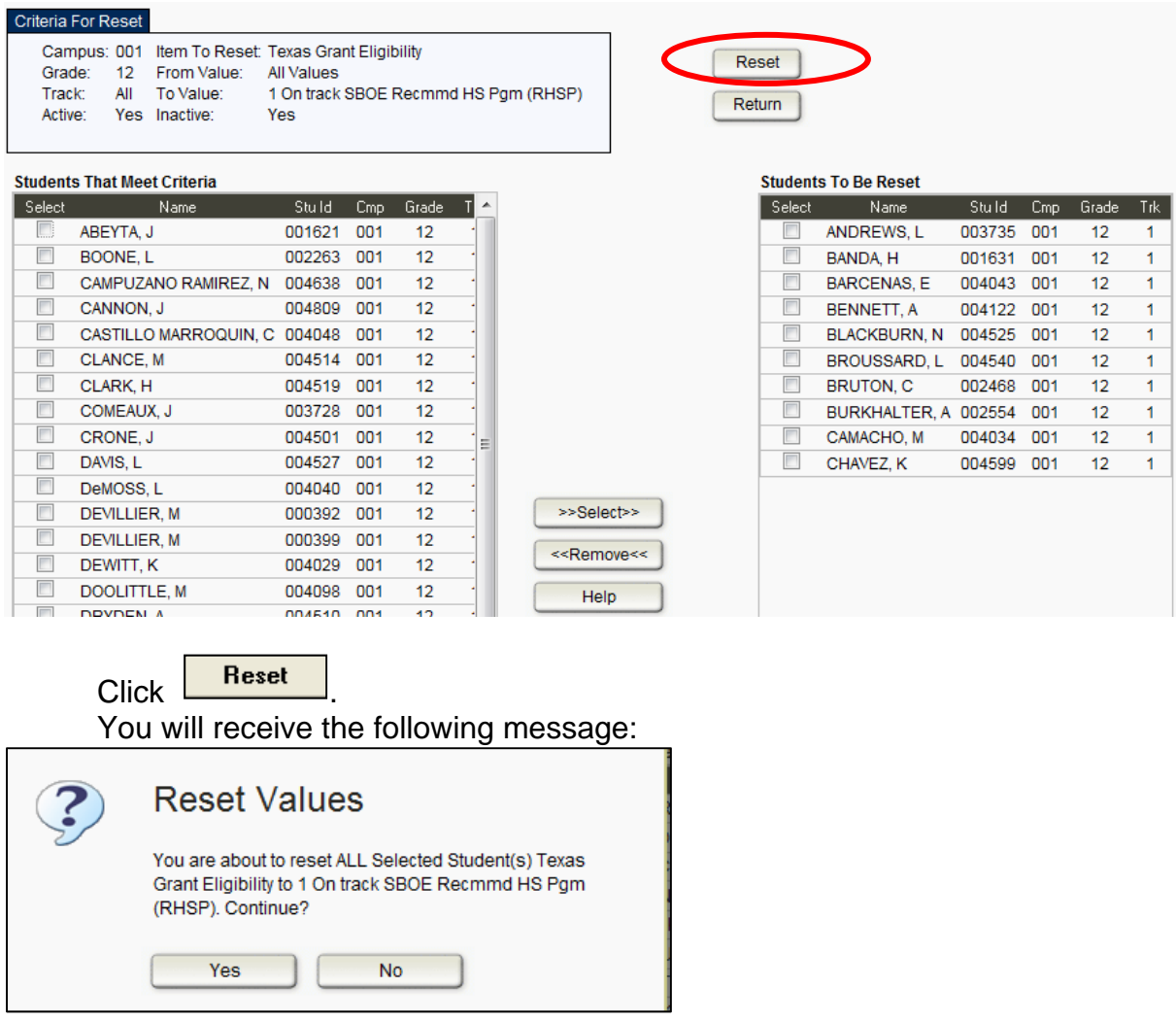

Click on 'Yes' to continue. You will receive a message stating the number of records the program updated for Texas Grant Eligibility.

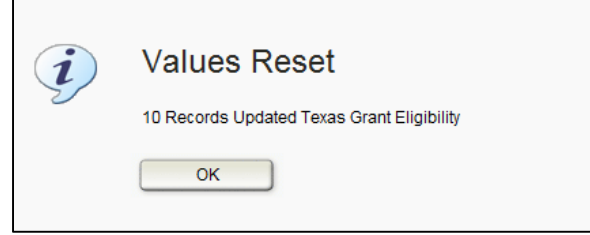

You can repeat this process for the different Texas Grant Eligibility indicators codes.

\_\_\_\_\_ 20. **Print AAR's (SGR2047)** 

From the **Grade Reporting Application** select **Reports>Grade Reporting Reports>SGR2047 AAR Multi Year.** 

- \_\_\_\_\_ 21. **Clear and then Assign the Year End Status Codes** utility will code all students as promoted (WD students will not be processed). From the **Grade Reporting application** select **Utilities>Assign or Clear Year end status code** 
	- **Note: Pages 35 and 36 contain the list of Year End Status Codes for grades KG-08th and 09th-12th.**
	- **Note: Year End Status codes are not extracted to PEIMS.** However, the TxEIS Move to Grade Reporting/Promotion program uses these codes so retained students will not be moved to the next grade level.

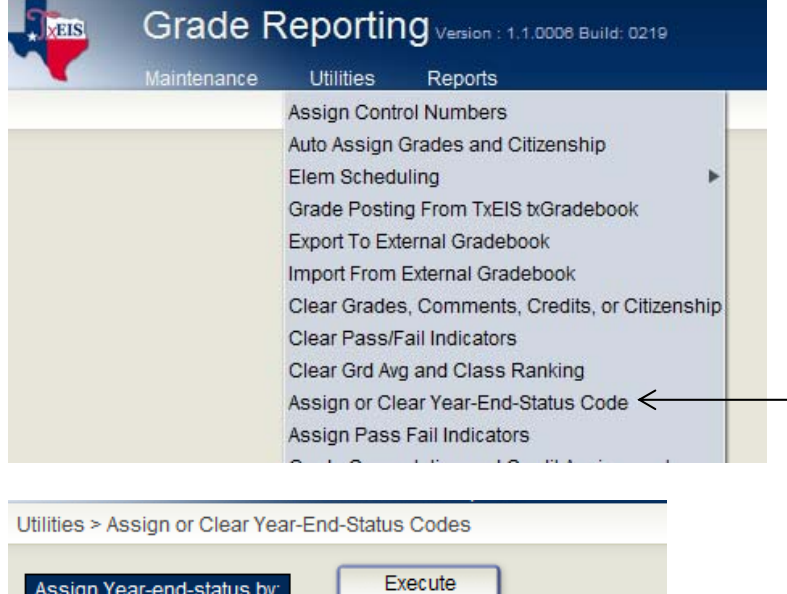

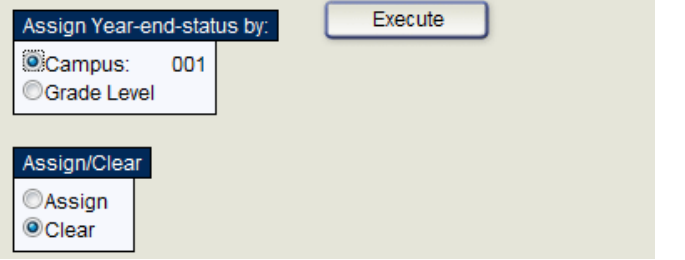

Clear the year-end-status codes first and then run the utility again to Assign yearend-status codes. This utility marks everyone as promoted and the user must go back and change those who have not been promoted to a retained status.

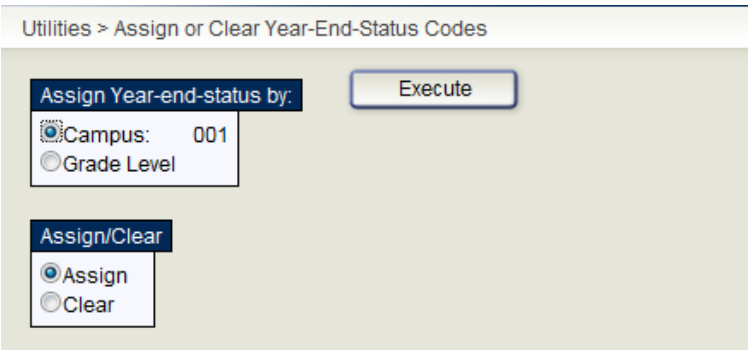

**THIS IS NOT A PEIMS REQUIREMENT BUT IS ESSENTIAL TO THE MOVE-TO-GRADE-REPORTING PROCESS.** Numbers 01-06 are for elementary grades----numbers 10-15 are for high school.

22. Students that are not promoted will have to be manually updated with the appropriate year end status code. To manually update the year end status code, from the **Registration Application** select **Maintenance>Student Enrollment>Demo 3 tab.** 

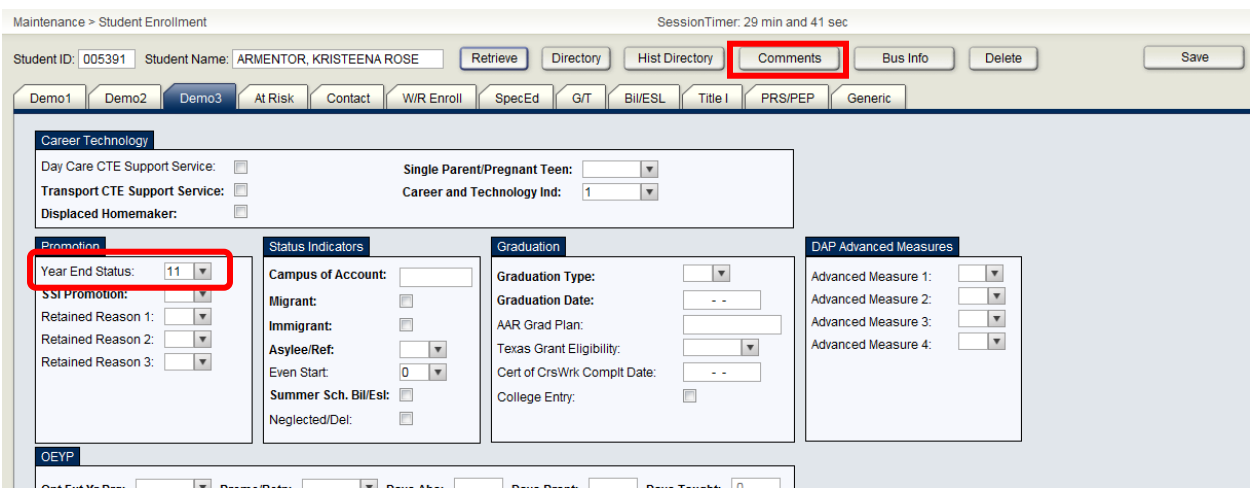

Distribute the Student End of Year Status form located at the end of this document. The campus staff responsible for retentions should complete the form.

Don't forget to retain 12<sup>th</sup> grade students who will not graduate.

23. Verify the year end status codes have been updated correctly by using the Create Demo Report function in the **Registration Application**. From the **Registration Application** select **Reports>Create Demo Report.** 

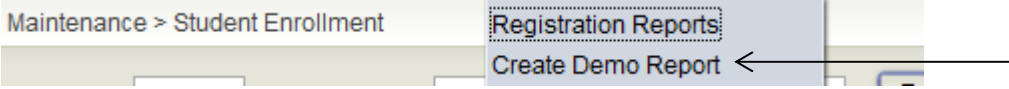

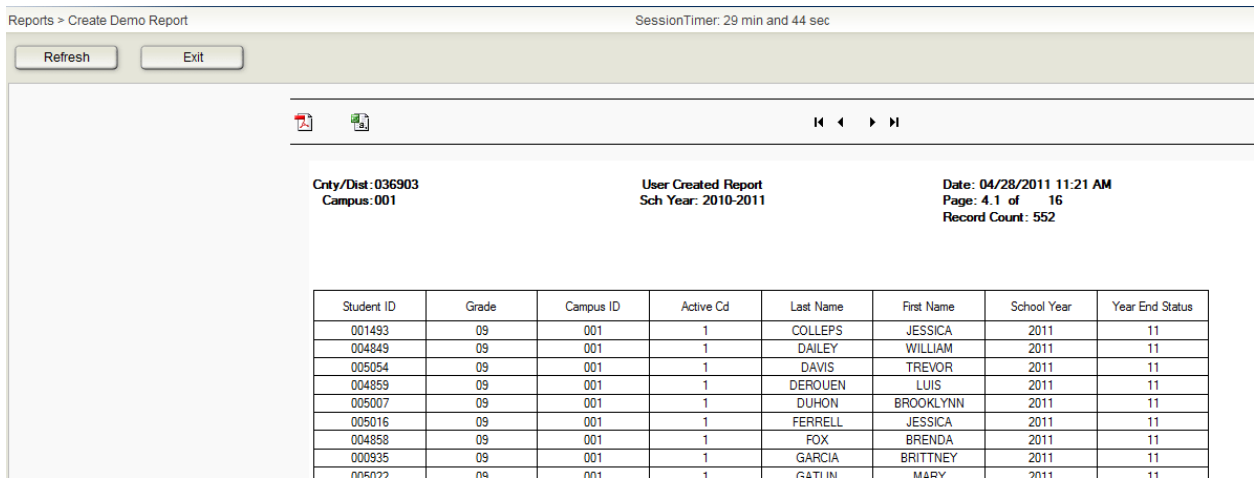

24. For grades 1-12, Pass/Fail indicators must be added to each course so that Course Completions can be reported to PEIMS for the Summer Submission. In this process the first step is to clear the Pass/Fail Indicators. From the **Grade Reporting Application** select **Utilities>Clear Pass/Fail Indicators.** 

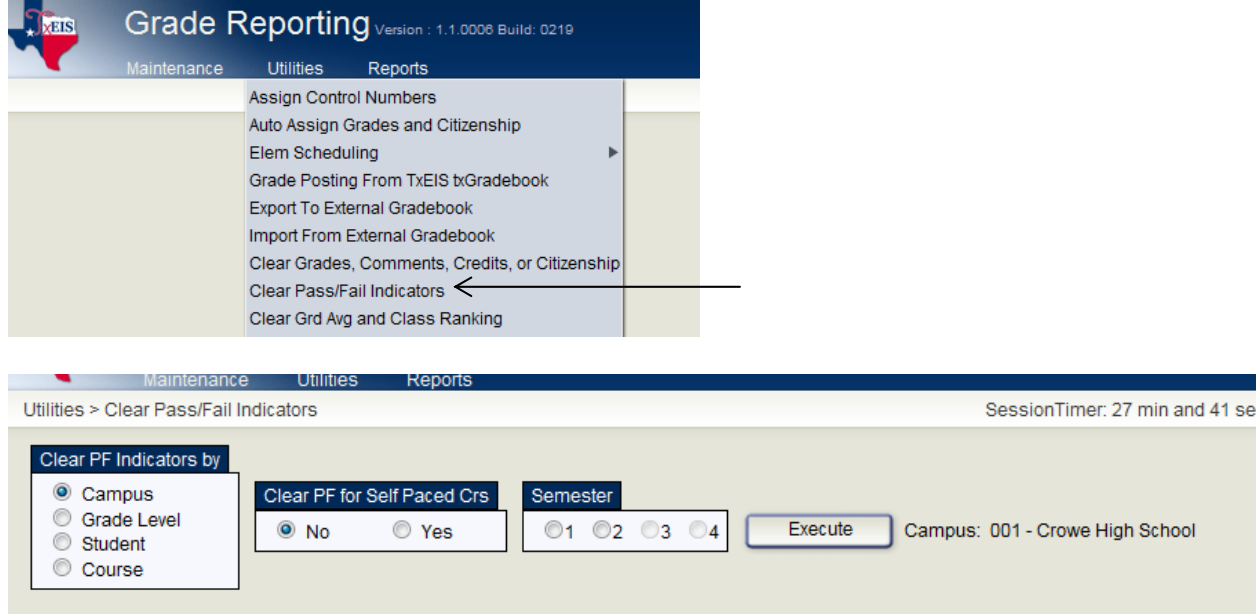

This option will clear any existing Pass/Fail indicator codes except those on selfpaced courses.

25. Some items to note:

**Role of the transfer flag.** Note that courses entered as transfer courses on the student course assign screen will not be extracted during the Course Completion Extract. If you entered a first semester course for a student who transferred into your school during the second semester you had to update the transfer flag on

the grade course assign screen in order to record the  $1<sup>st</sup>$  semester grades. Although the grades are used in grade computations and in grade point averaging, these courses are not extracted during the course completion extract. Only courses completed at your campus are reported to PEIMS.

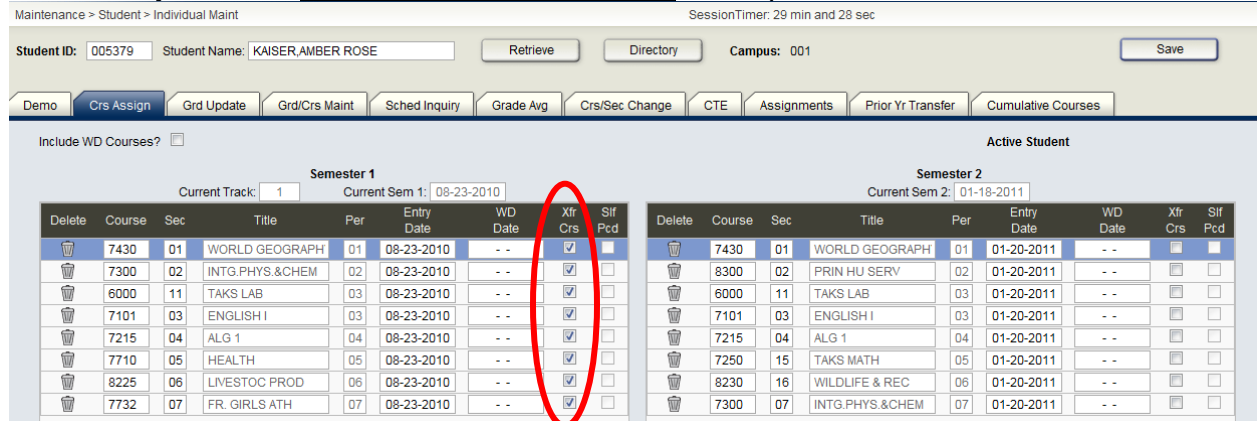

**Verify Service ID Overrides** that had been entered for any students in CTE classes. If all students in a CTE class are actually taking different classes (CTE Service IDs), then you can report the Service ID for the class the student is taking by entering a Service ID Override on the GrdCrs Maintenance page.

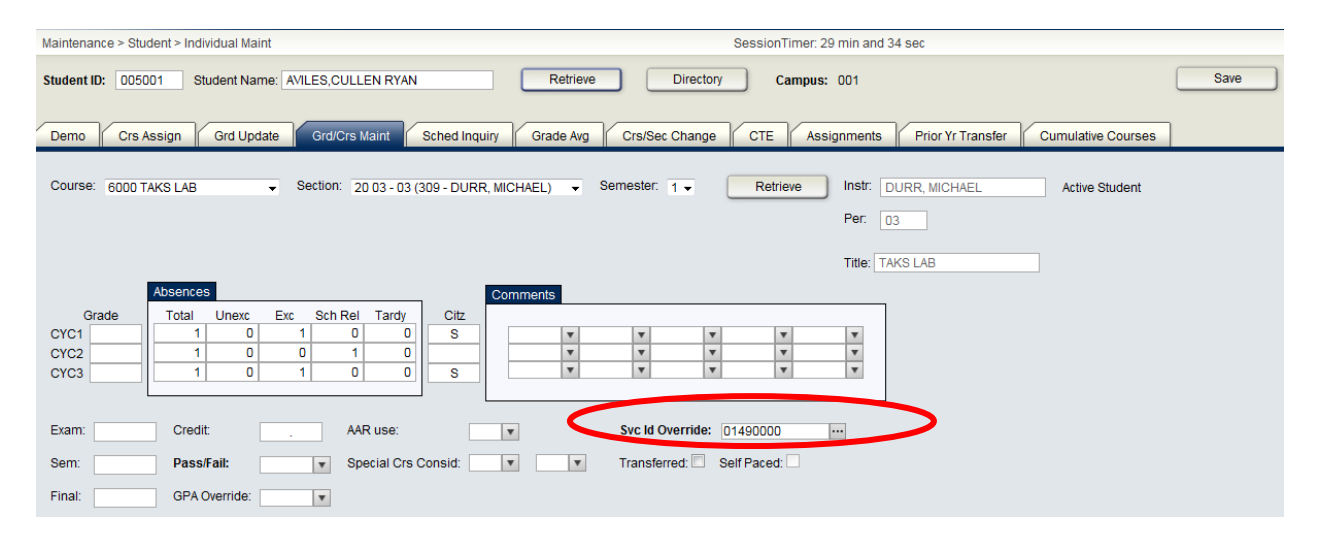

\_\_\_\_\_ 26. The next step is to assign the Pass/Fail Indicators. From the **Grade Reporting Application** select **Utilities>Assign Pass/Fail Indicators.** 

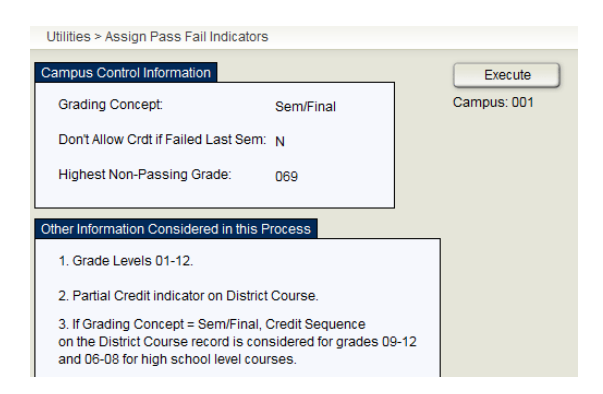

This program will automatically update the pass/fail codes for each semester of a course if all required semester and/or final grades are updated in the student grade course records. The program awards pass/fail codes in the same manner as the program that awards credits. Blanks or zeroes in the semester and/or final grade fields will not be updated with a pass/fail code. **The program will not update existing pass/fail codes.** The program will only consider grade course records with a blank in the pass/fail indicator code. Therefore, carefully check the error listing for credit assignment before running the pass/fail assignment option**. Semester/Final Grade Computation and Credit Assignment must be run first!**

 **Role of the Self-Paced Flag**. When the pass fail assignment program is run it will assign a pass-fail indicator to a self-paced flag if:

a. The self-paced course has a semester grade and a withdrawal date.

b. The self-paced course has a semester grade and no withdrawal date The program will not assign a pass-fail indicator if there is no semester grade. Nor will it assign one if there is no semester grade, but there is a withdrawal date.

 The Pass / Fail Assignment option will produce an error listing for the student's courses that it could not determine the appropriate pass / fail code to assign. Verify students on error listing and make corrections if necessary, and rerun pass/fail assignment option to update the indicator fields that are still blank. Entering "NC" in the credit field will determine a pass/fail code of "**04**" or "**05**" (Course was passed, but credit was not received due to excessive absences, first occurrence or second occurrence).

27. To verify that the Pass/Fail indicators have been assigned correctly, print the Pass/Fail Verification report. From the **Grade Reporting Application** select **Reports>Grade Reporting Reports>SGR1920 Pass Fail Verification List.** 

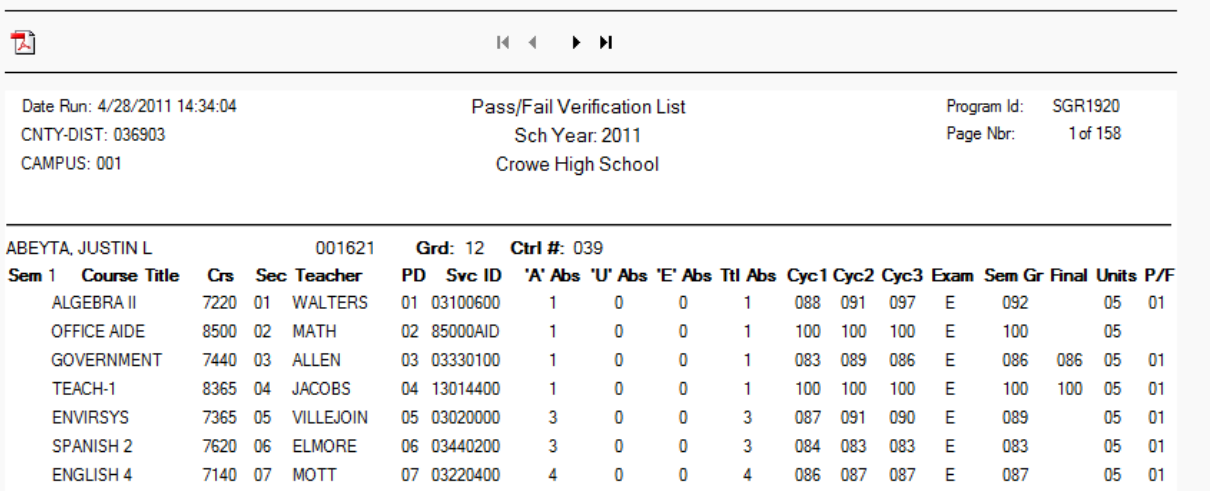

\_\_\_\_\_ 28. Input attendance information on the OEYP program. From the **Registration Application** select **Maintenance>Student Enrollment>Demo 3 tab.** The following screen is displayed:

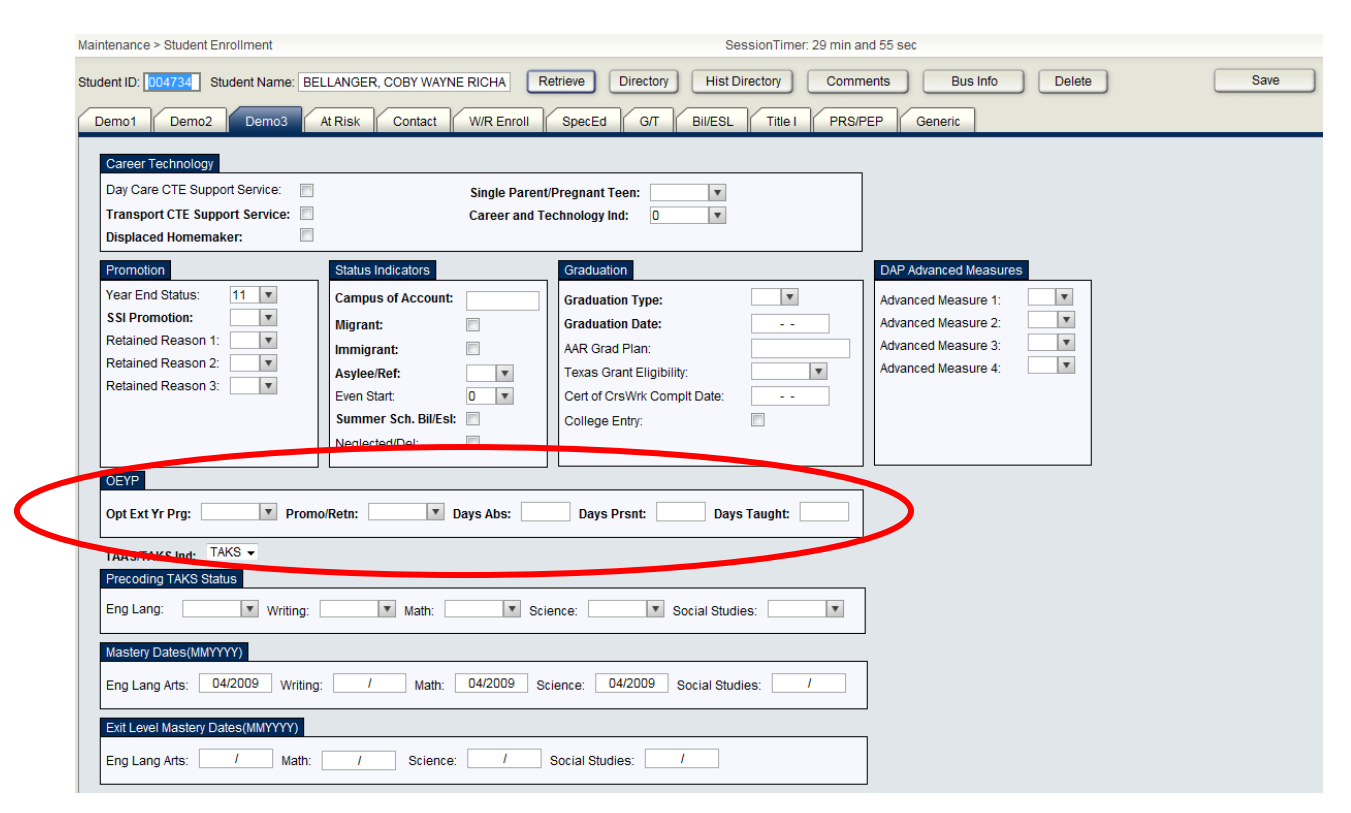

**Opt Ext Yr Prg-**Indicate the type of program

**Promo/Retn-** Indicate the appropriate Promotion/Retention type

**Days Abs-** Input the total number of days absent

**Days Present**- Input the total number of days present.

**Days Taught**- is filled automatically. Must be less than or equal to 30. May be different for each student since districts have the flexibility to determine the length of instructional days necessary to meet the needs of students identified to participate in the OEYP.

# **STUDENT END OF YEAR STATUS: Grades KG-8 (Exceptions Only - Students not promoted)**

Elem/Middle Campus: \_\_\_\_\_\_\_\_\_\_\_\_\_\_\_\_\_\_\_\_\_\_\_\_\_\_\_\_\_\_\_\_\_ Campus # \_\_\_\_\_\_

#### **YEAR END STATUS CODES (Grades KG - 08)**

- *\*02 Retained in the same grade*
- *03 Placed in the next grade*
- *\*04 Placed in a transitional program*
- *06 Promoted from a transitional program to the regular setting in the same grade*
- *21 Status pending completion of summer school*
- *22 Status pending other*
- *23 Student left the district before the end of the year, and thus no year-end status was assigned by the district*

#### **\*\*SSI INDICATOR – APPLIES TO 3RD 5th and 8TH GRADE ONLY**

See Code Table C171 of the Data Standards

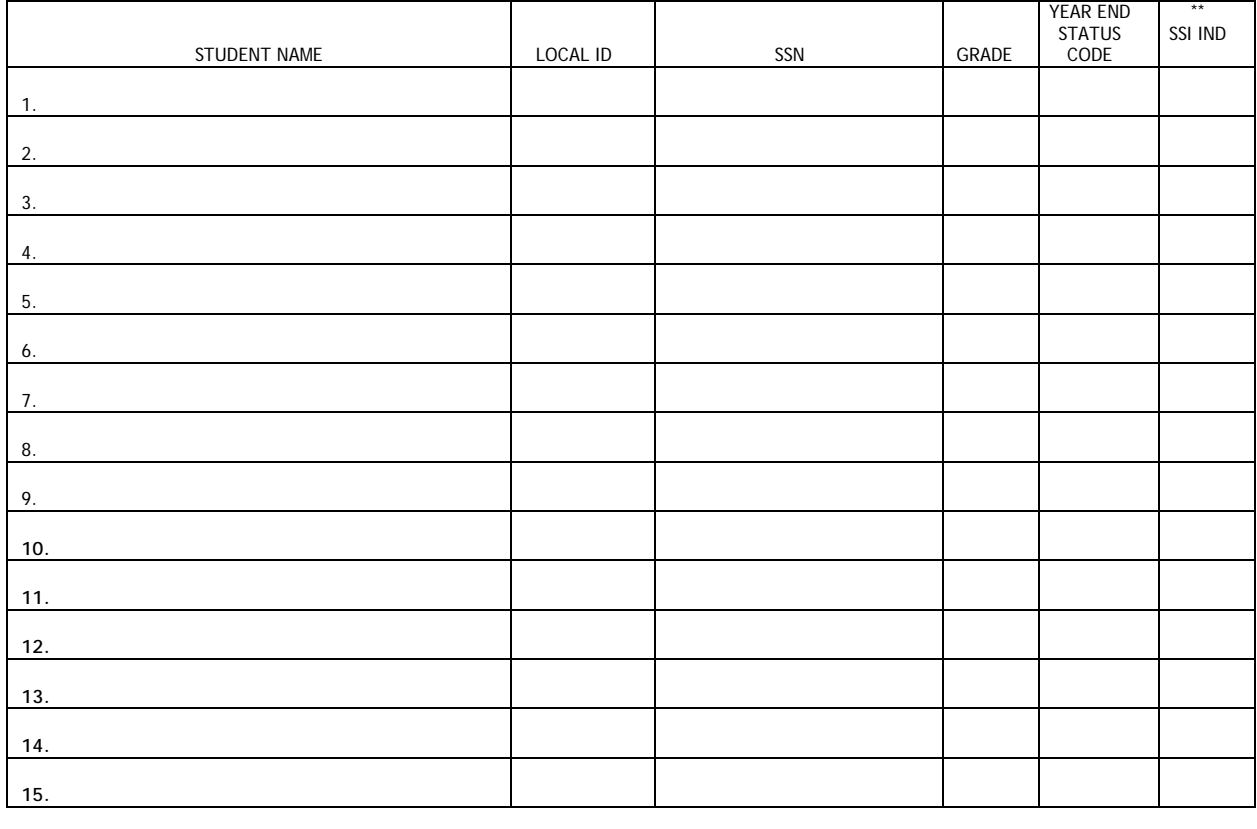

#### PLEASE PRINT INFORMATION

### **STUDENT END OF YEAR STATUS: Grades 9-12**

#### **(Exceptions Only - Students not promoted)**

**High School Campus: \_\_\_\_\_\_\_\_\_\_\_\_\_\_\_\_\_\_\_\_\_\_\_\_\_\_\_\_\_\_\_\_\_ Campus # \_\_\_\_\_\_** 

**Article I. YEAR END STATUS CODES (Grades 09-12 only)**

- *10 Not advanced to the next grade*
- *12 Graduated*
- *13 Obtained GED*
- *14 Student met all graduation requirements but has not passed exit level TEAMS/TAAS*
- *15 Grade 12 student did not have enough credits to graduate*
- *21 Status pending completion of summer school*
- *22 Status pending other*
- *23 Student left the district before the end of the year, and thus no year-end status was assigned by the district*

#### **PLEASE PRINT INFORMATION**

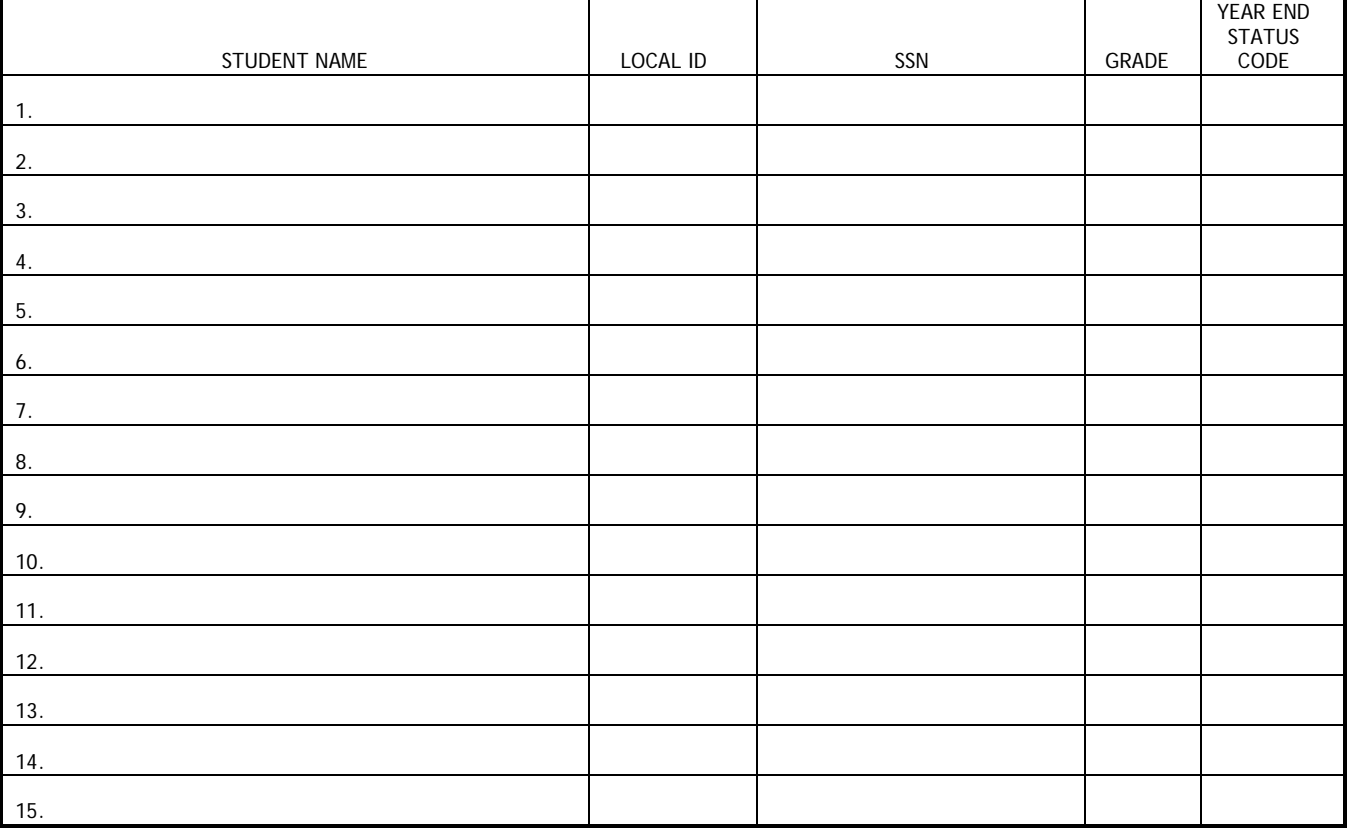